# **3. Netwerkhardware**

### **3.2 Transmissiemedia en connectoren**

#### **3.2.1 Kenmerken van netwerkbekabeling**

Wat is een riser kabel?

39

Kabels die aan de riser-standaard voldoen, worden aangeduid met een afkorting, die doorgaans ook op de mantel wordt afgedrukt. Wat is die afkorting en waarvoor staat ze?

Kabels die aan de plenum-standaard voldoen, worden aangeduid met een afkorting, die doorgaans ook op de mantel wordt afgedrukt. Wat is die afkorting en waarvoor staat ze?

## **3.2.2 Coaxiale kabel**

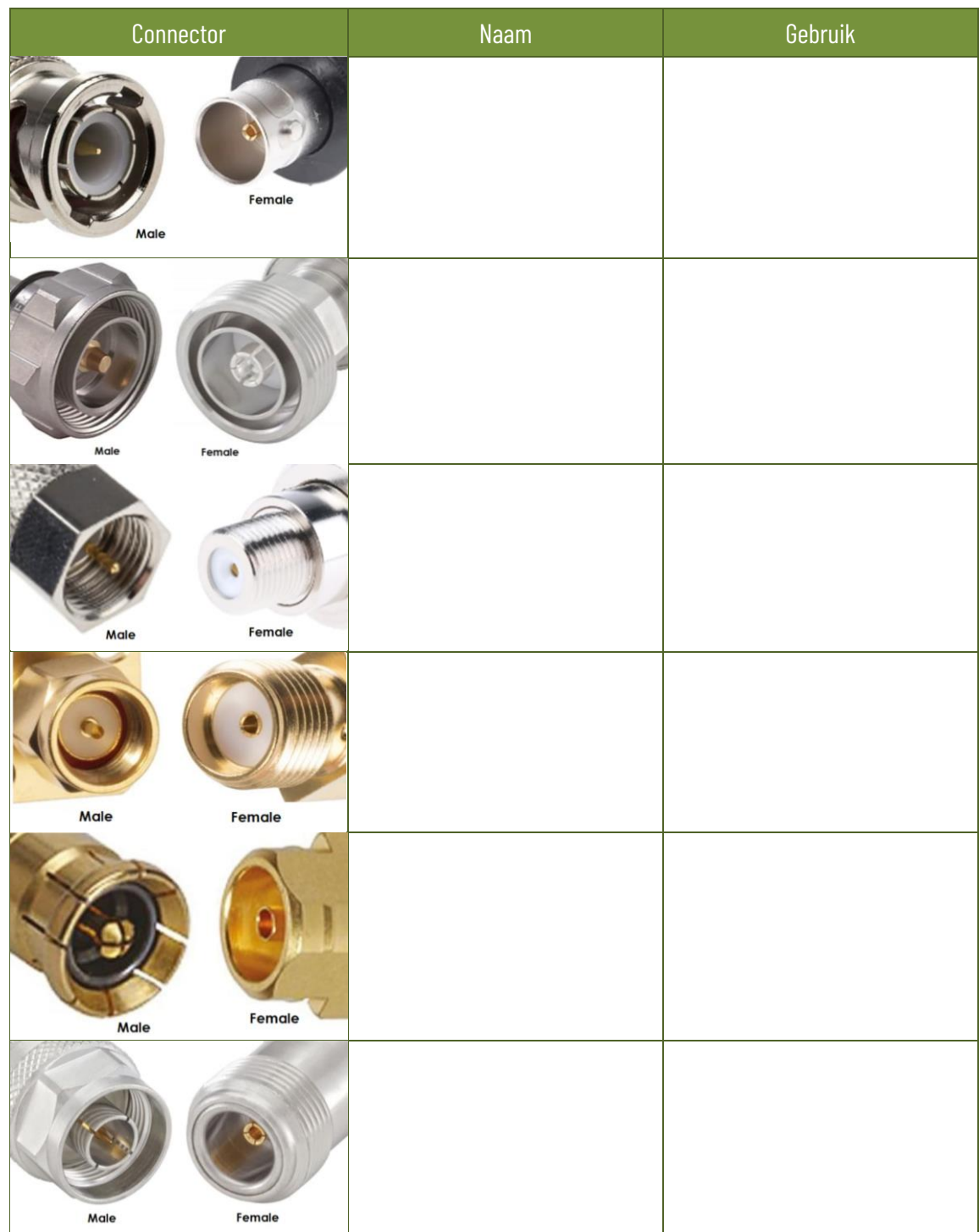

Zoek op hoe deze connectoren voor coax-kabels heten en waarvoor ze meestal gebruikt worden.

Waarom wordt een coaxkabel "coaxiaal" genoemd?

Coaxiale kabels zijn erg gevoelig voor elektromagnetische interferentie. Vooral 4G-signalen van mobiele netwerken kunnen sommige TV-zenders die hun signaal over de distributiekabel versturen, storen. Hoe komt dat?

Wat is het "diëlectricum" in een coax-kabel?

### **3.2.3 Twisted pair**

Wat is een cross-over kabel? Waarvoor wordt die gebruikt?

Een telefoonkabel is ook twisted pair. Wat is het verschil met een netwerkkabel?

In een twisted pair kabel worden bij oudere standaarden slechts vier van de acht draden effectief gebruikt. Welke functie hebben de vier schijnbaar nutteloze draden dan?

Netwerkkabels kan je kant en klaar in enkele standaardlengtes aankopen. Wat kunnen de redenen zijn om toch zelf netwerkkabels te maken?

Via twisted pair-kabels kan ook stroom geleverd worden (PoE of power over Ethernet). Welk apparaat levert dan de stroom? Geef enkele voorbeelden van zinvol gebruik.

Maak zelf een werkende twisted-pair kabel met behulp van twee RJ-45 stekkers en test de kabel uit.

### **3.2.4 Glasvezelkabel**

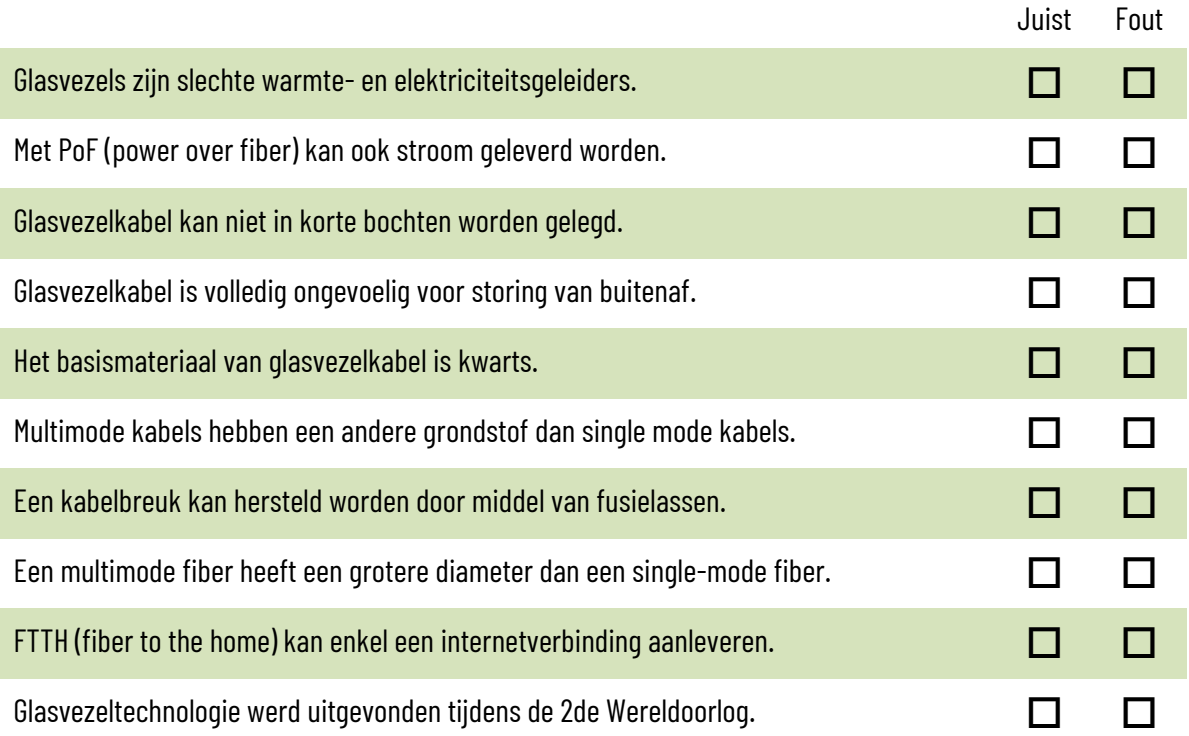

Wat wordt bedoeld met het begrip "dark fiber"?

Wat is een FTU (fiber termination unit)?

Wat is een OPS en een OPH met betrekking tot PoF (power over fiber)? Verklaar ook de afkortingen.

Omdat het lichtsignaal in een glasvezelkabel over lange afstand verzwakt, worden repeaters en versterkers gebruikt om een verzwakt signaal te verbeteren. Wat is het verschil tussen een repeater en een versterker?

Er bestaan verschillende types van glasvezelkabels. Zoek op en vul de tabel aan:

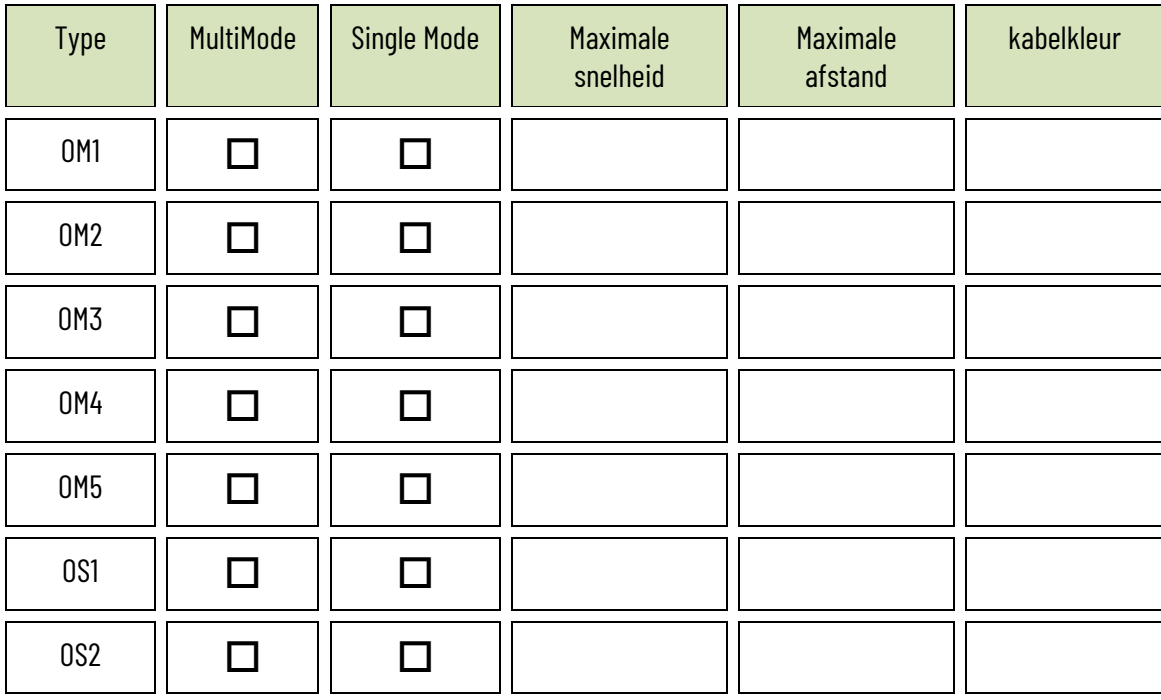

#### **3.2.5 Powerline communicatie**

Waarvoor wordt het X10-protocol gebruikt?

Hoe kan je over hetzelfde elektriciteitsnet twee of meer verschillende netwerken realiseren?

Wat is HomePlug Green PHY?

Om samen standaarden uit te werken, verenigden verschillende fabrikanten zich in 2000 in de HomePlug Powerline Alliance. Ondertussen bestaat de organisatie uit meer dan 60 leden en werden al enkele grote standaarden uitgewerkt. Vul het raster in.

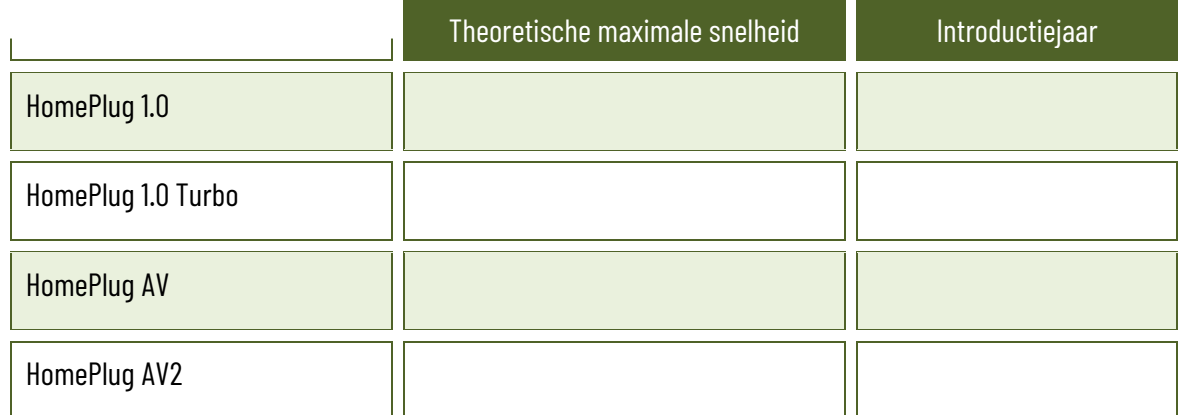

#### **3.2.6 WiFi**

Omdat de benamingen van de officiële WiFi-standaarden, zoals in de tabel in het Sleutelboek op p 65, voor gewone gebruikers moeilijk te interpreteren is, kregen de belangrijkste WiFi-standaarden een volgnummer. Op die manier is het verschil tussen de verschillende WiFi-generaties sneller duidelijk voor gewone consumenten. Vul de onderstaande tabel aan.

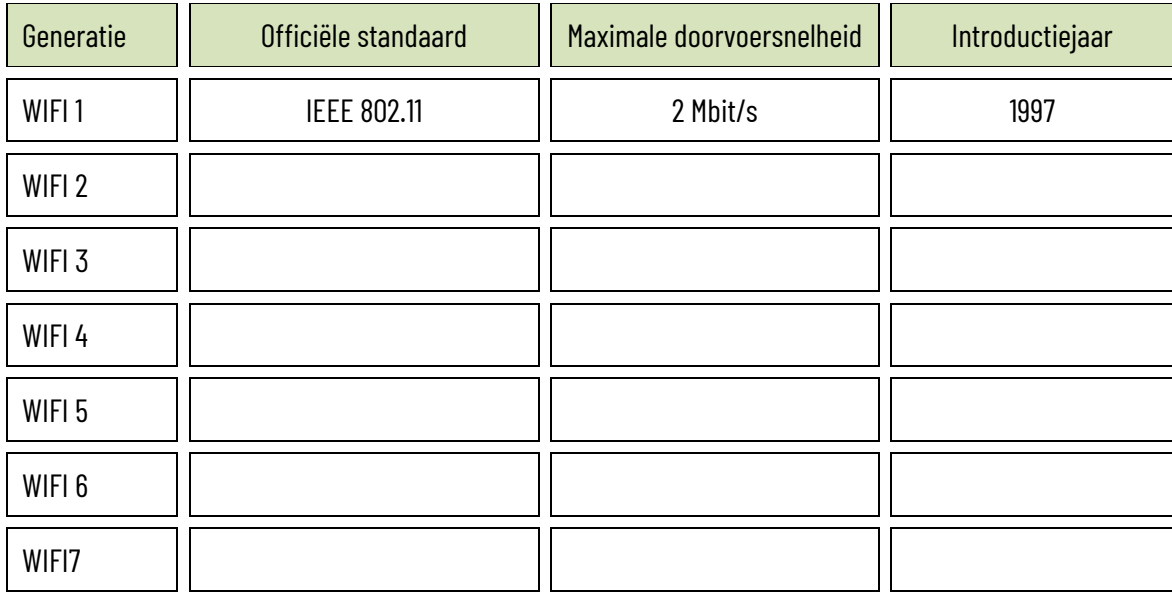

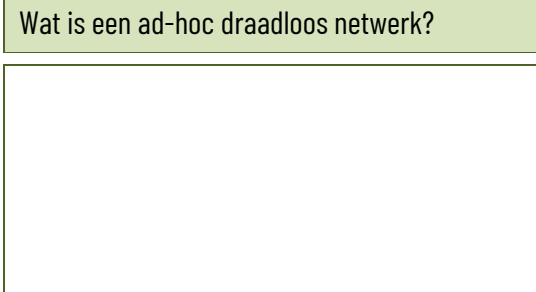

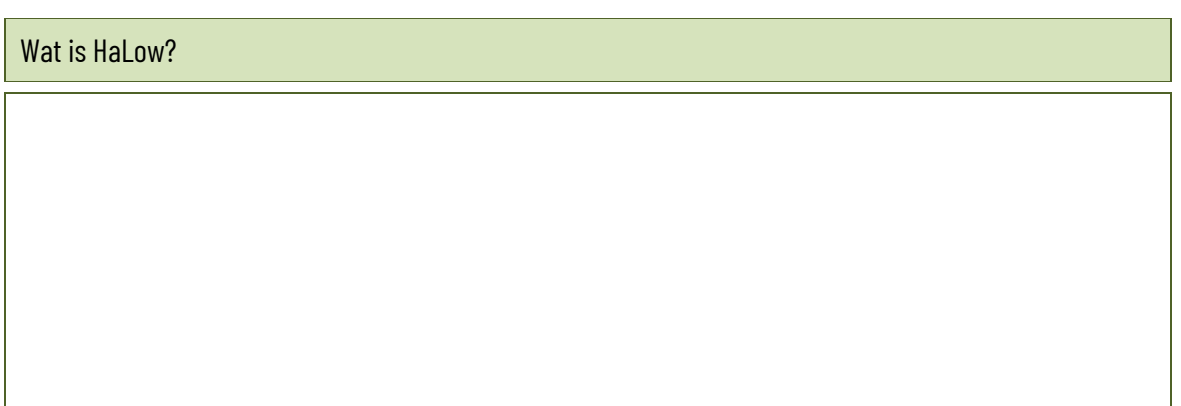

#### Wat is Wave 2?

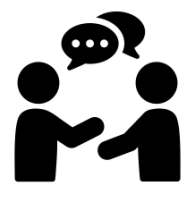

Verdeel de klas in twee groepen. Bereid een debat voor omtrent de risico's van straling van draadloze netwerken. De ene groep verdiept zich in de gevaren van straling, de andere groep zoekt tegenargumenten. Daarna proberen de twee groepen elkaar te overtuigen in een discussie. Je leerkracht of een onpartijdige leerling is moderator.

Lees het artikel "Waarom Wi-Fi 6 beter werkt en wat de opvolgers van Wi-Fi 6 gaan bieden" op [https://www.ct.nl/achtergrond/waarom-wi-fi-6-beter-werkt](https://www.ct.nl/achtergrond/waarom-wi-fi-6-beter-werkt-en-wat-de-opvolgers-van-wi-fi-6-gaan-bieden/)[en-wat-de-opvolgers-van-wi-fi-6-gaan-bieden/](https://www.ct.nl/achtergrond/waarom-wi-fi-6-beter-werkt-en-wat-de-opvolgers-van-wi-fi-6-gaan-bieden/) en beantwoord de volgende vragen. De antwoorden zijn in het artikel terug te vinden.

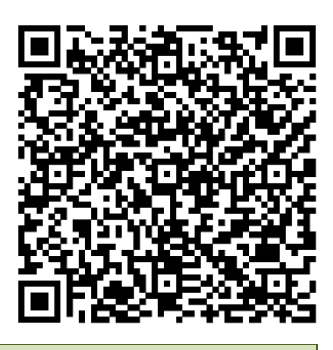

Wat het nadeel van WiFi-stations die drie radiomodules hebben voor de drie WiFi-frequenties?

Wat is de verwachte doorvoersnelheid van WiFi 7?

Wat betekent "multilink" in WiFi 7?

Wat is het verschil tussen beamforming en MU-MIMO?

Welke frequentieband zou er bij WiFi 8 nog bij komen?

Welke grote vernieuwing wordt er verwacht van de IEEE 802.11bh-norm?

Welke twee vernieuwingen wordt er verwacht van de IEEE 802.11bf-norm?

### **3.2.7 Alternatieve draadloze technieken**

De hiërarchie tussen netwerkcomponenten wordt vaak op verschillende manieren benoemd, afhankelijk van de gebruikte techniek. Verbind de benamingen aan de linkerkant met de juiste verbindingstechnieken aan de rechterkant.

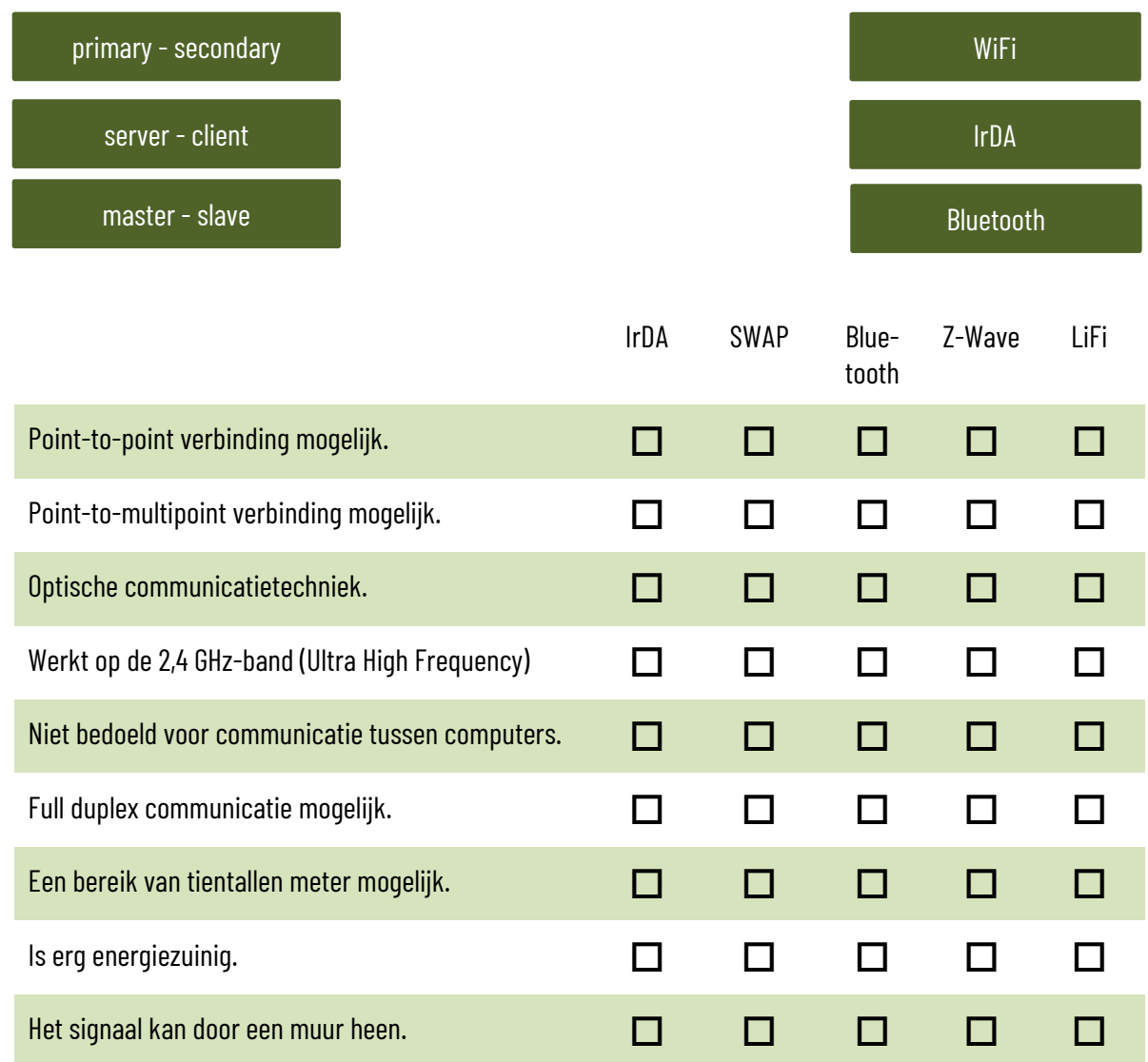

Bluetooth bestaat in 3 verschillende klassen. Vul de onderstaande tabel aan:

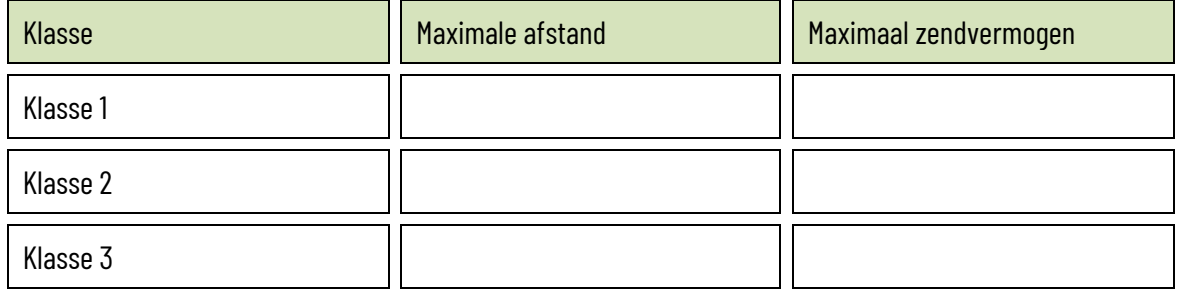

Bluetooth bestaat in verschillende versies. Vul de onderstaande tabel aan:

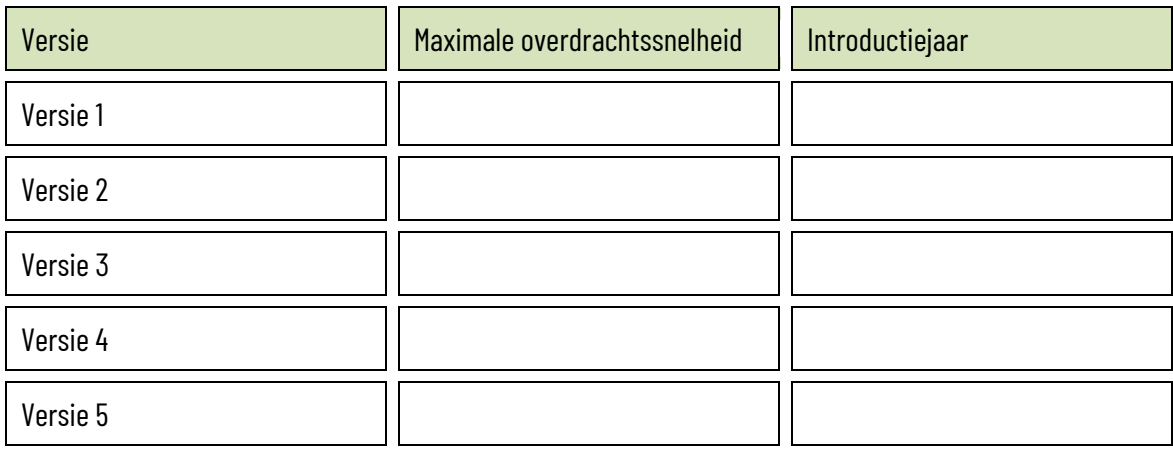

Bluetooth bestaat in twee varianten: BR en LE. Wat is het verschil tussen de twee?

Z-Wave nodes kunnen ook autonoom met elkaar samenwerken, zonder tussenkomst van een controller. Geef een voorbeeld van een zinvolle toepassing?

Welke voorwaarde moet dan vervuld zijn?

LiFi maakt indoor positioning mogelijk. Wat is dat en wat is het nut hiervan?

Hoe kan een gewone laptop voorzien worden van LiFi-connectiviteit?

Een van de problemen die bij LiFi kunnen optreden is multipadvervorming. Wat is dat?

LiFi lijkt wel een zeer revolutionaire draadloze techniek. Ze werd echter al meer dan 10 jaar geleden ontwikkeld. Waarom breekt die techniek, zelfs met een internationale standaardisering niet massaal door?

## **3.3 Netwerkverdeeldozen**

### **3.3.1 Repeater en hub**

Bekijk aandachtig de afbeelding van deze repeater. Over welke extra functie beschikt dit toestel?

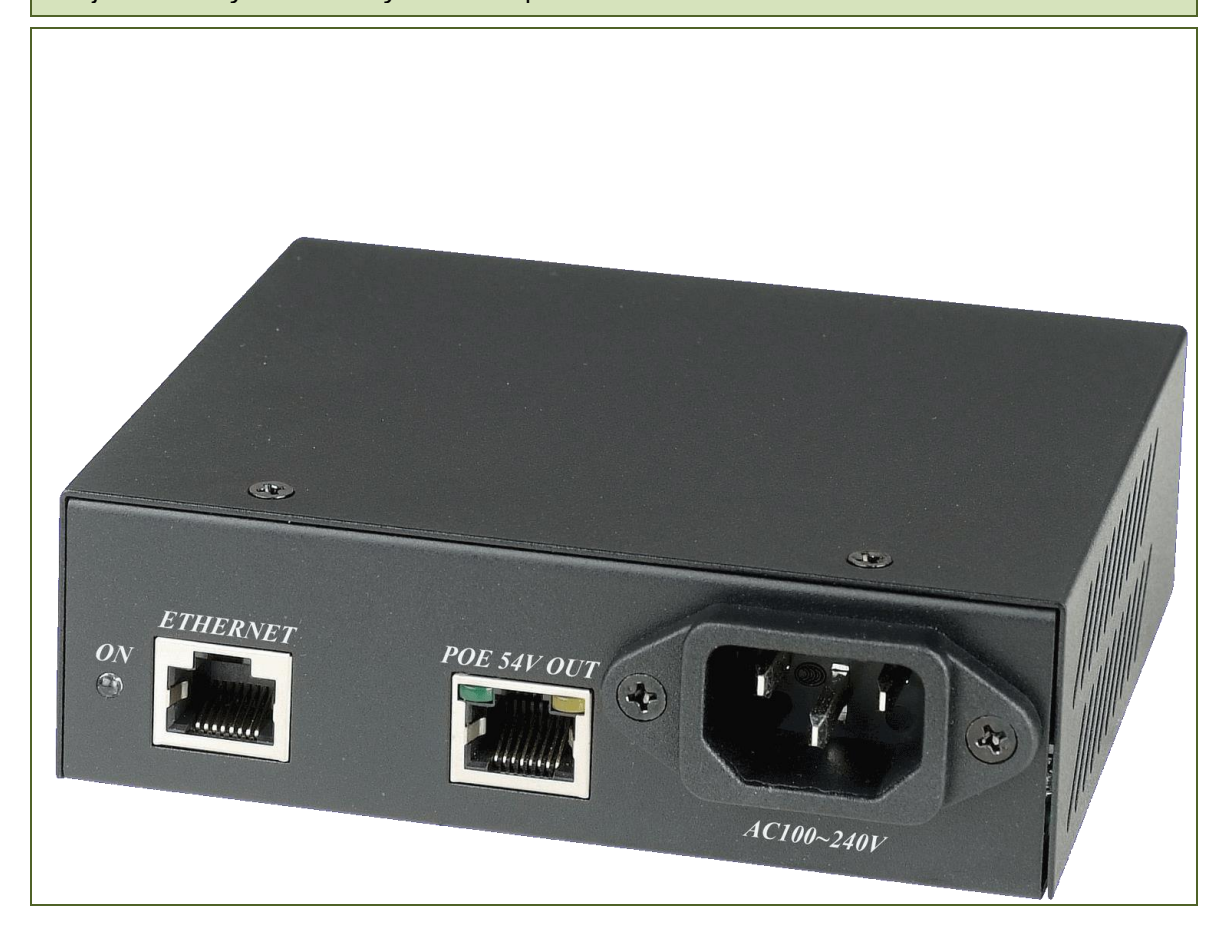

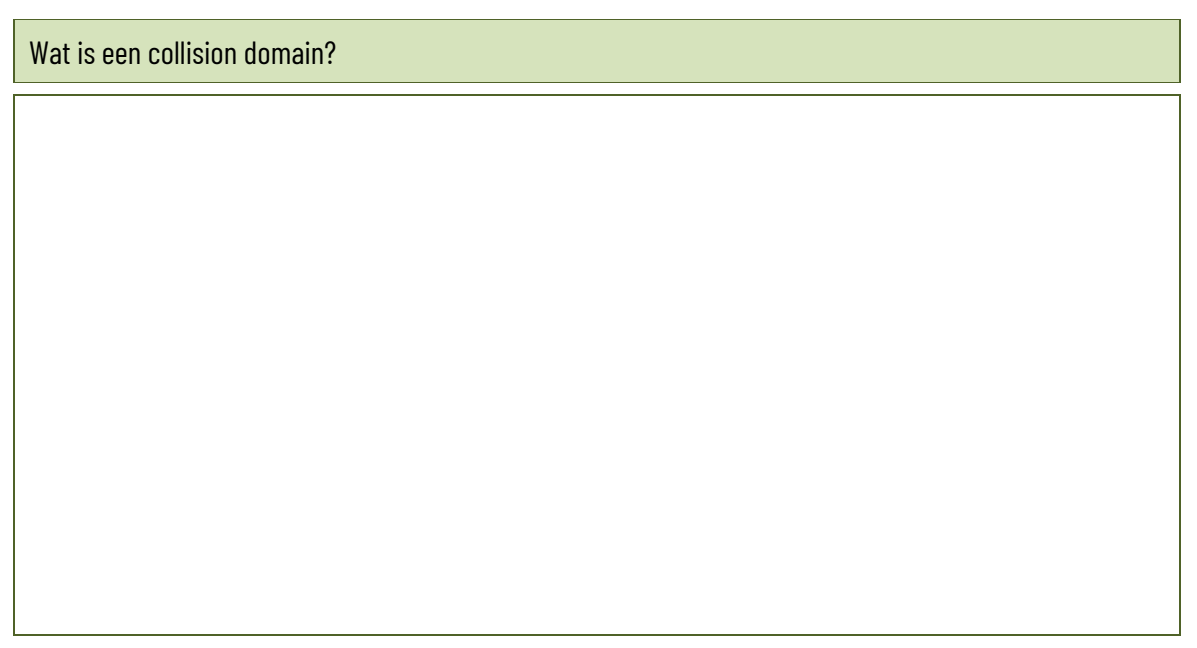

#### **3.3.2 Switch**

Wat is een broadcast domain?

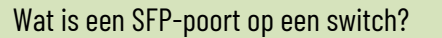

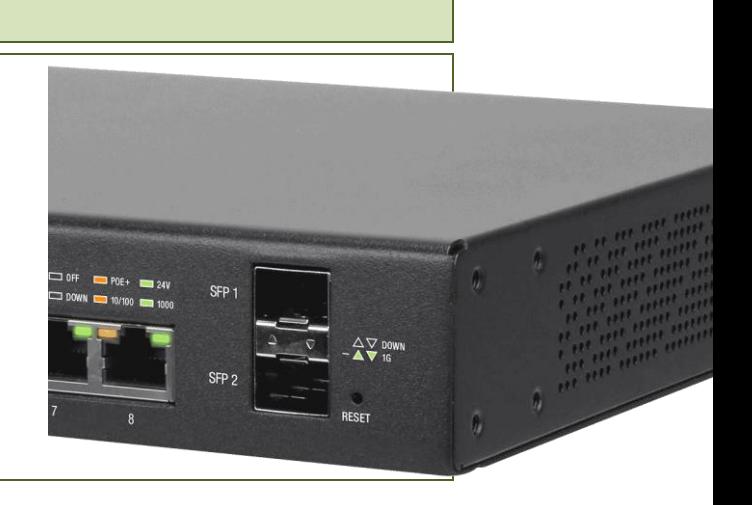

#### **Power over Ethernet**

Power over Ethernet (PoE) is een technologie waarmee stroom en data tegelijkertijd over een enkele Ethernetkabel kunnen worden verzonden. Met PoE kunnen apparaten zoals IP-telefoons, IP-camera's, draadloze toegangspunten en andere netwerkapparatuur worden gevoed via de Ethernet-kabel, wat betekent dat ze geen aparte stroomvoorziening nodig hebben en dat er minder kabels nodig zijn om deze apparaten aan te sluiten. Dat resulteert in een netter en efficiënter kabelbeheer.

PoE is beschikbaar in verschillende standaarden die verschillende vermogensniveaus ondersteunen. De meest voorkomende standaarden zijn 802.3af en 802.3at, die respectievelijk maximaal 15,4 Watt en 30 Watt vermogen kunnen leveren. Er zijn ook nieuwere standaarden zoals 802.3bt die nog hogere vermogensniveaus ondersteunen voor apparaten met hogere stroomvereisten, zoals beeldschermen en thin clients.

De stroom wordt geleverd door een PoE switch. Niet alle switches beschikken over die mogelijkheid. Switches die PoE mogelijk maken zijn gevoelig duurder dan switches die dat niet doen.

#### 3. Netwerkhardware

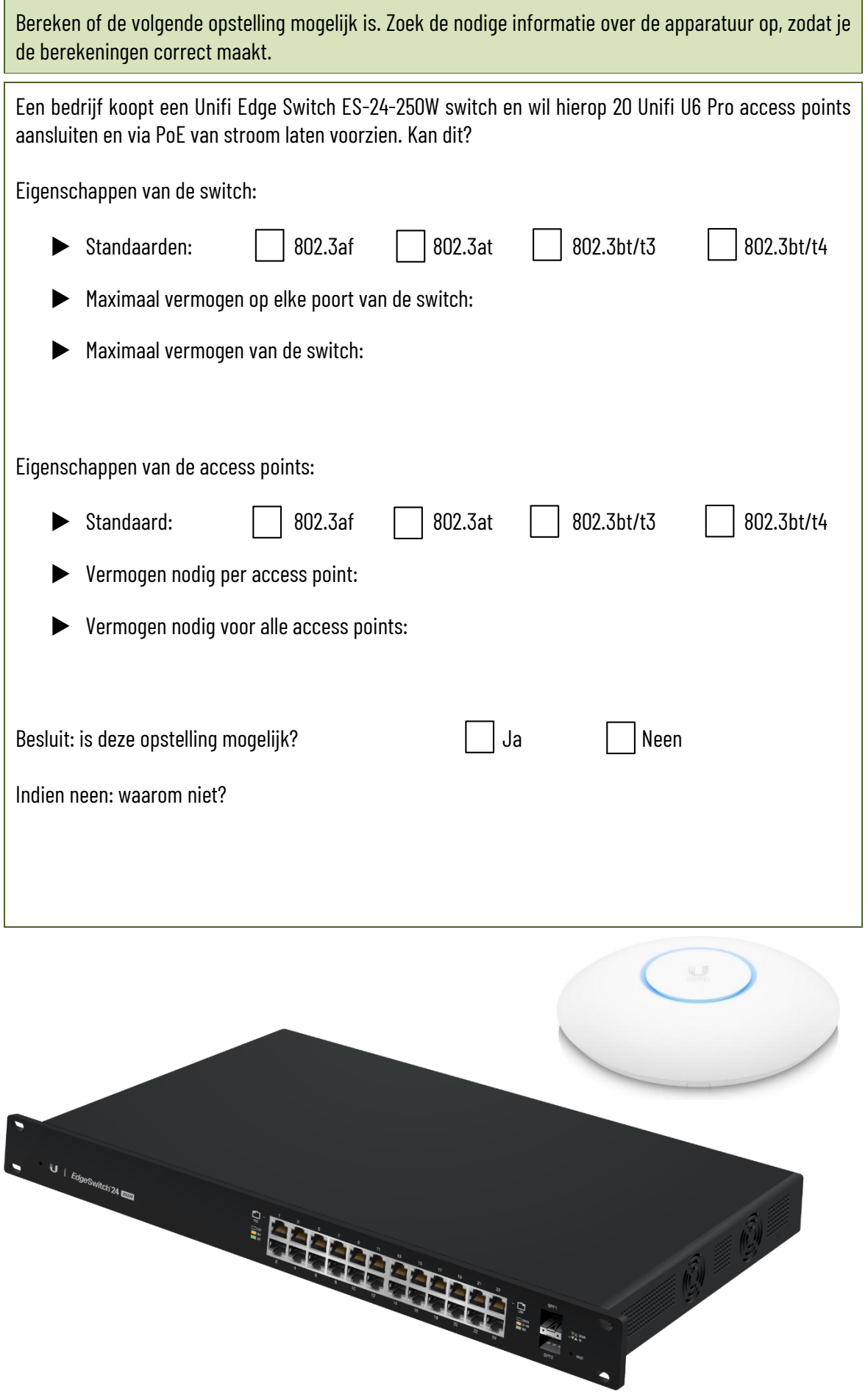

55

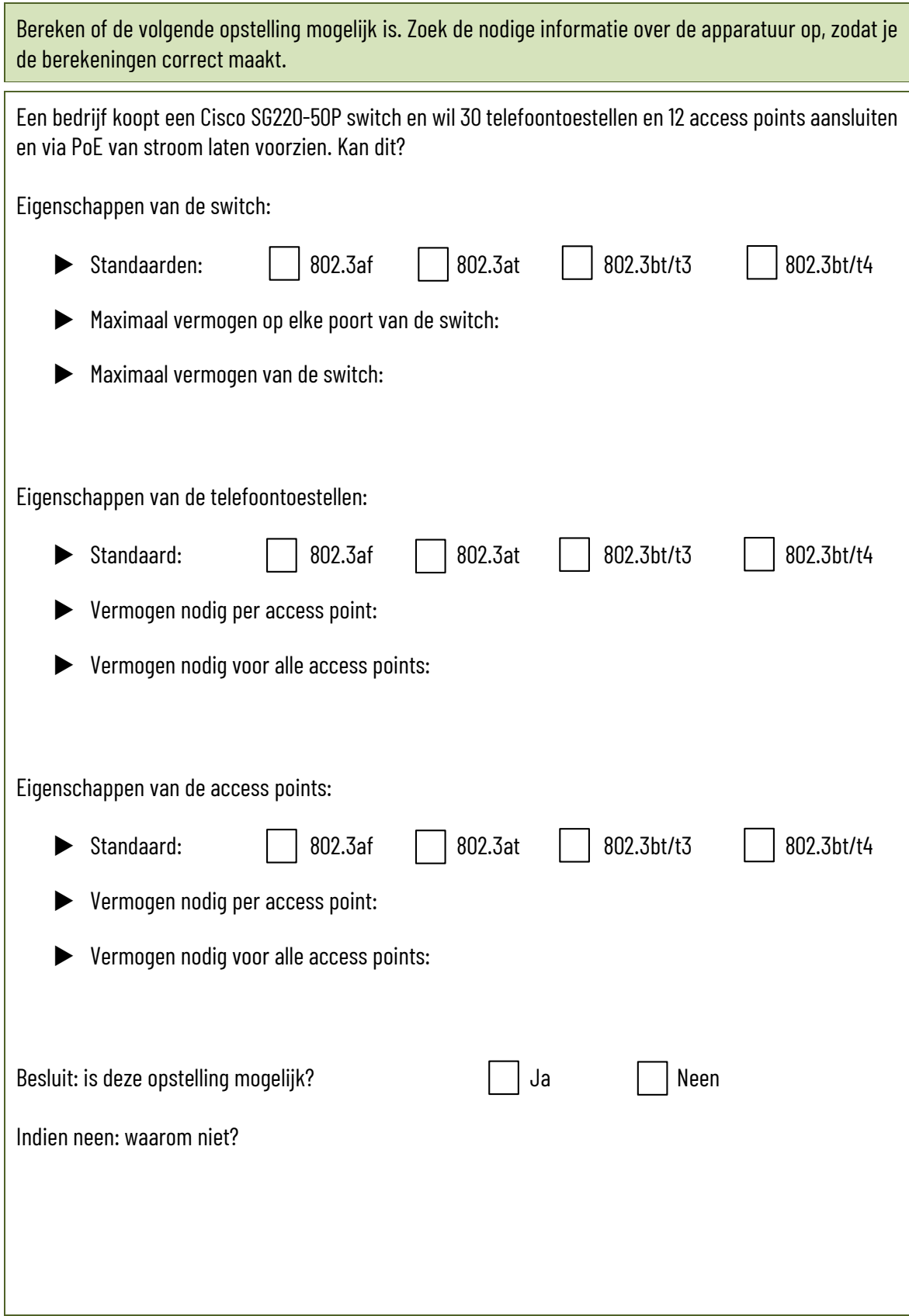

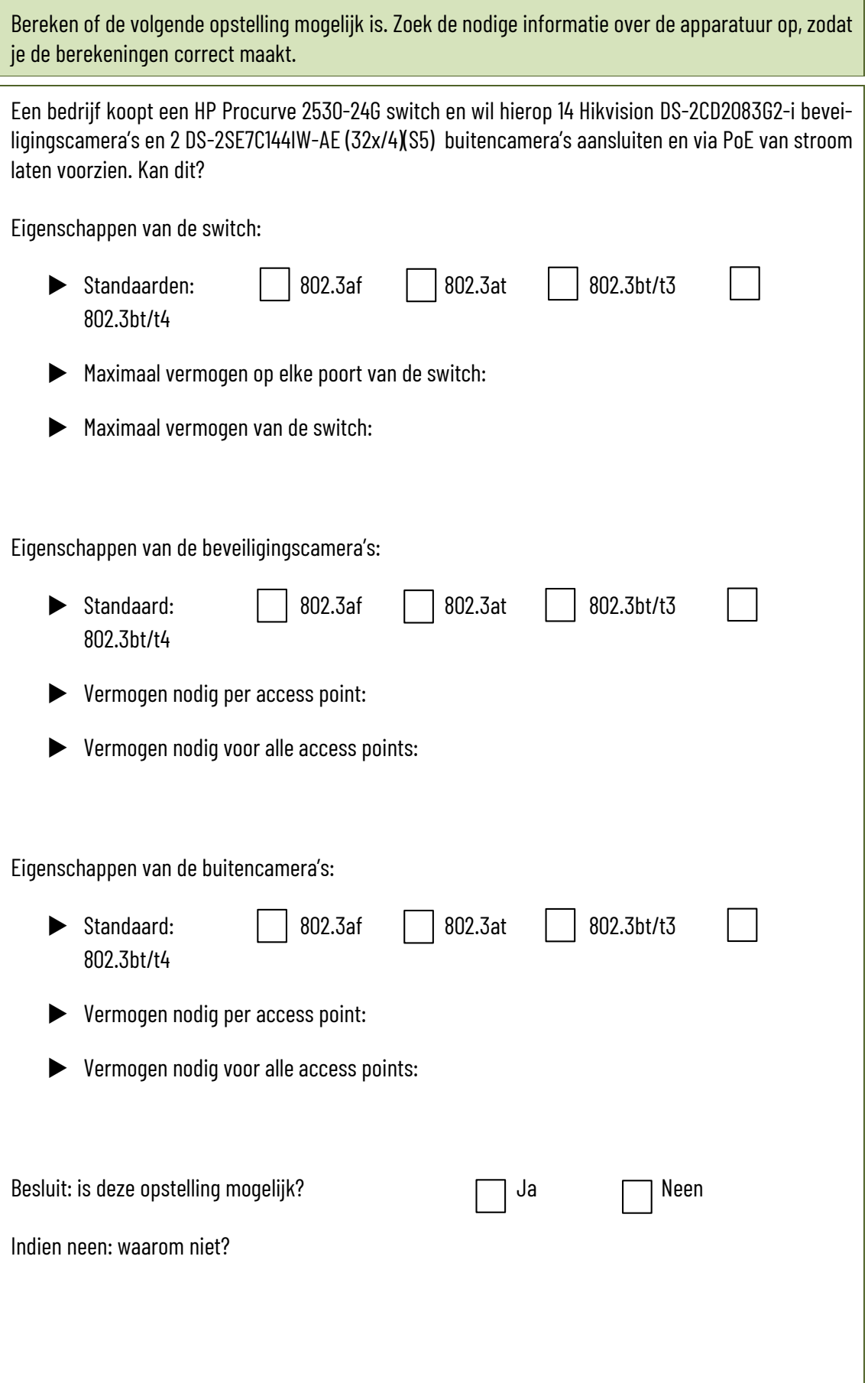

Packet Tracer is een simulatieprogramma ontwikkeld door CISCO waarmee je een hele netwerkopstelling kan simuleren en uittesten. Je configureert de netwerkapparaten door middel van een terminal window.

- $\square$  Download de meest recente gratis versie van Packet Tracer op je computer.
- □ Open Packet Tracer en maak een gratis account aan. Je moet hiervoor wel een werkend e-mail adres opgeven. Indien je later wil vermijden dat je op je gewone e-mail adres berichten van Cisco of van hun commerciële partners ontvangt, maak je een gratis tijdelijk e-mail adres aan op een gratis webmaildienst.
- Onderaan links in het venster kan je apparaten kiezen. In de bovenste rij staan de categorieën van apparaten, daaronder staan de apparaattypes en rechts worden dan de beschikbare apparaten getoond:

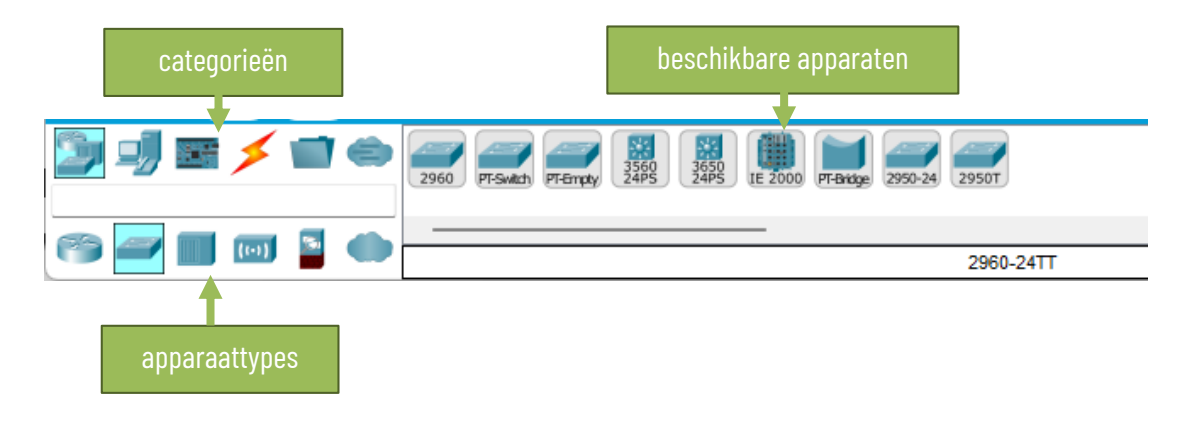

 $\Box$  Voeg de PT-switch toe door die naar het ontwerpvenster te slepen.

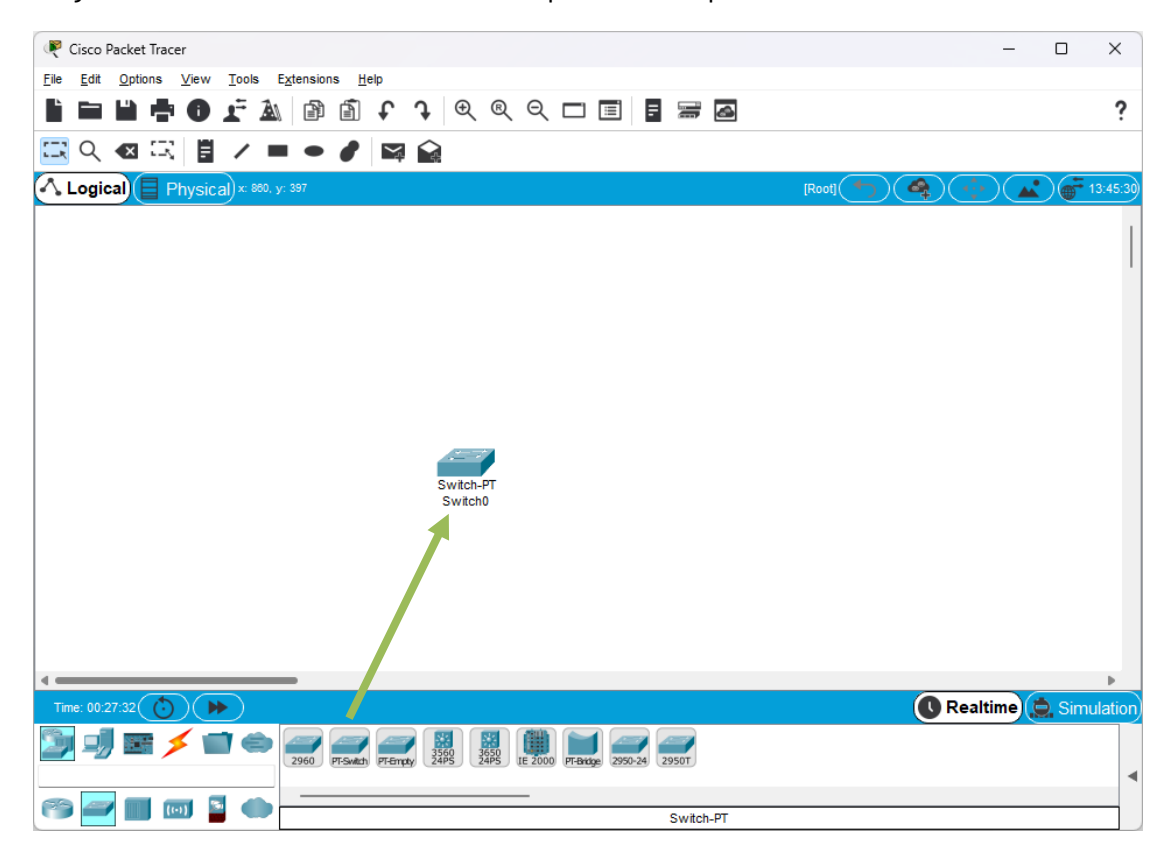

 $\square$  Dubbelklik op de switch en klik op het tabblad CLI. Dit venster geeft het terminal window weer waarin je de commando's geeft. Druk op de enter-toets om te starten.

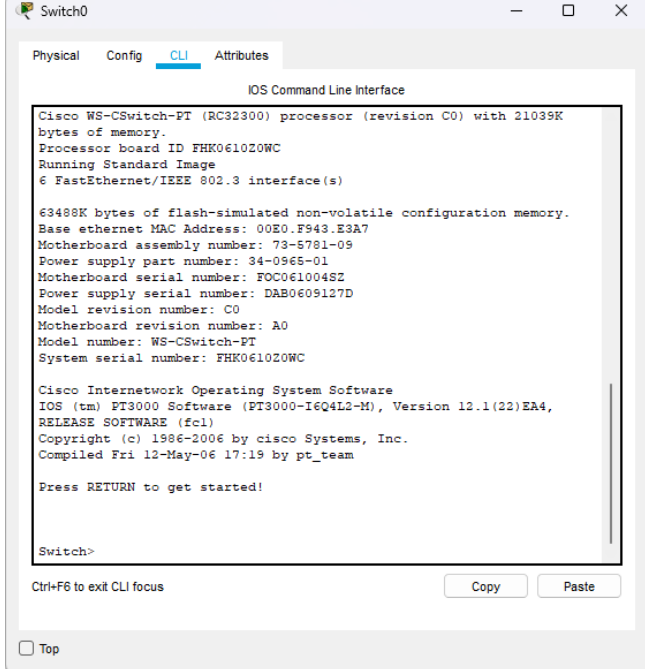

Cisco apparatuur kent drie verschillende toegangsniveaus:

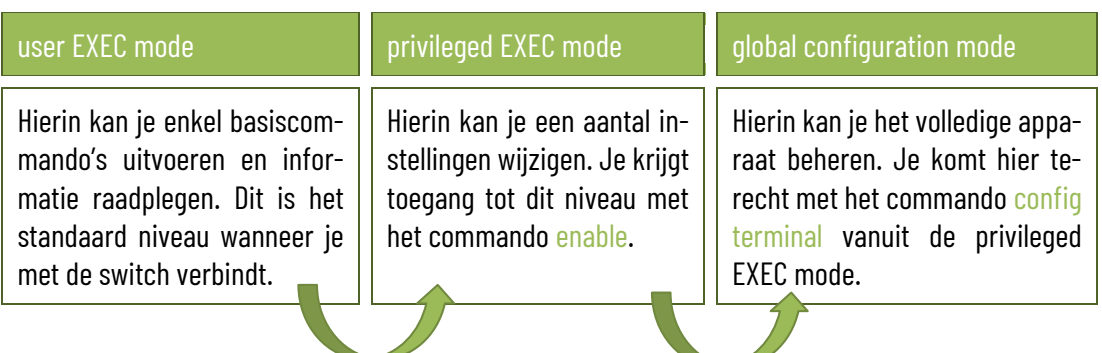

 $\Box$  Open eerst de privileged EXEC mode en vervolgens de global configuration mode. Je merkt dat je in de global configuration mode bent als  $\frac{\text{(config)}\#}{\text{in}}$  in de command prompt staat.

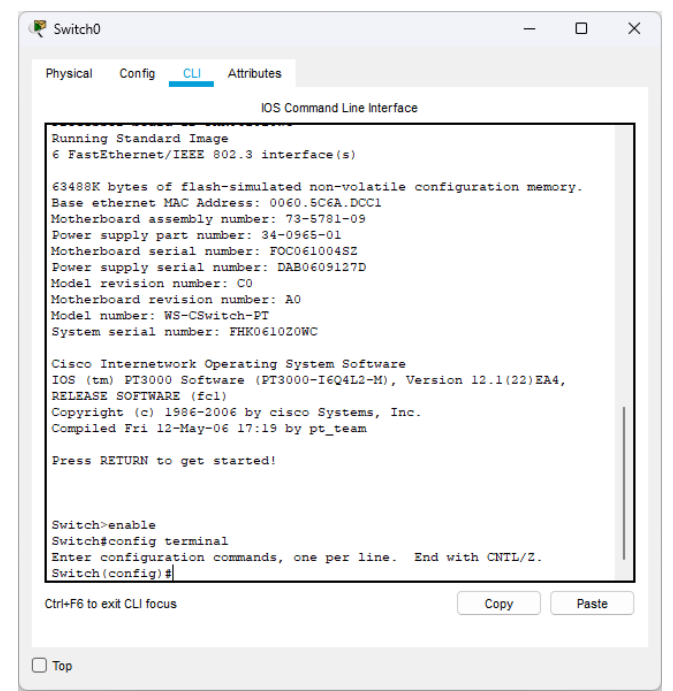

#### www.sleutelboek.eu

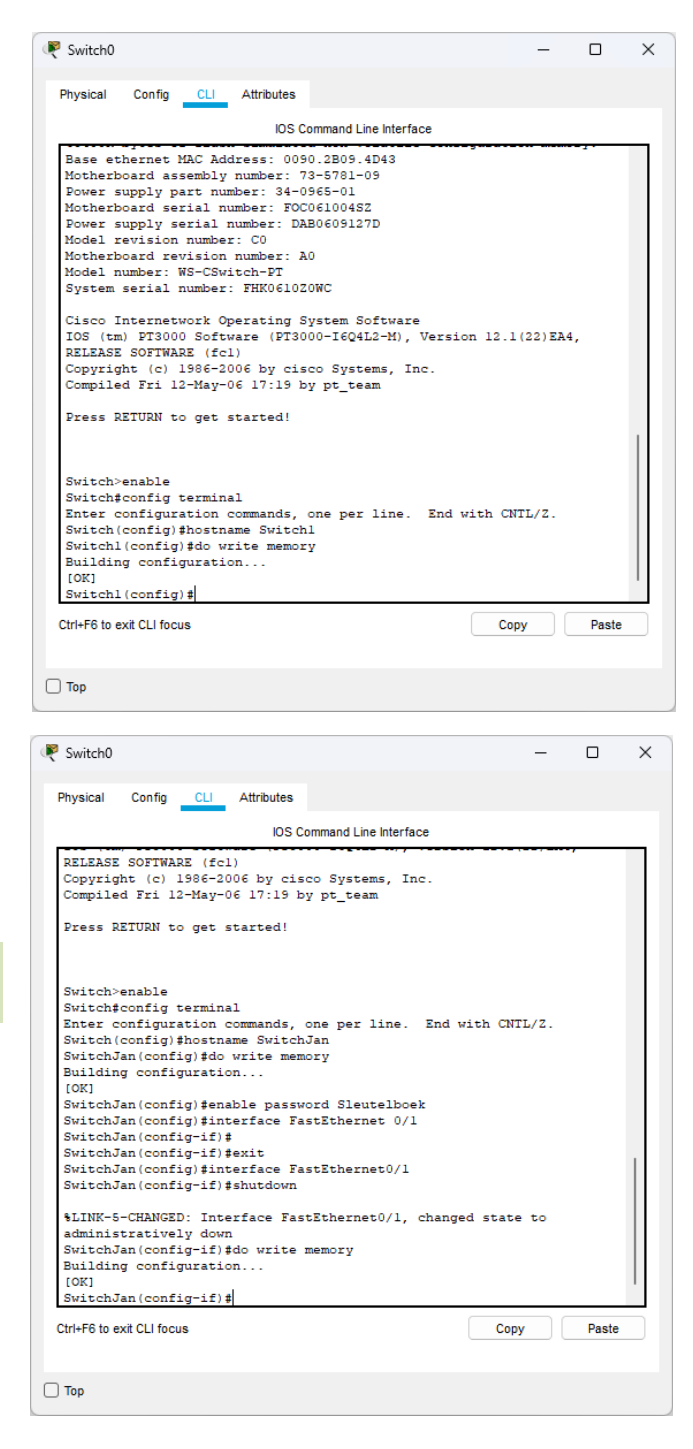

- $\Box$  Je kan nu wijzigingen aan de switch uitvoeren. Laten we bijvoorbeeld de naam van de switch wijzigen. Daarvoor gebruik je het commando hostname, gevolgd door de naam die je de switch wil geven. Geef je switch de naam "Switch1".
- $\Box$  Om de wijziging vast te leggen in de switch, gebruik je het commando do write memory.
- $\Box$  Stel nu een wachtwoord in met het commando enable password, gevolgd door het wachtwoord dat je wil instellen.
- $\square$  Deze switch beschikt over 6 poorten die aangeduid worden als "FastEthernet 0/1" tot en met "FastEthernet 6/1". Je kan een poort afzonderlijk configureren met het commando interface gevolgd door de naam van de poort, bijvoorbeeld: interface FastEthernet 0/1. Nu kan je deze poort configureren. Als je de poort bijvoorbeeld wil uitschakelen, gebruik je het commando shutdown.
- $\Box$  Wijzigingen moet je steeds bewaren met do write memory.
- $\square$  Schakel de poort weer in met het commando no shutdown. Vergeet niet om de wijziging te bewaren.

Alle wijzigingen die je in het CLI-venster kan maken, kan je in Packet Tracer eveneens instellen via het tabblad "Config", maar dat venster heb je natuurlijk niet als je een echte switch configureert door middel van een consolekabel.

Bewaar je project met als naam "Simulatie-[je naam]".

Om via een webinterface toegang te krijgen tot een switch, moet je het IP-adres van die switch kennen en weten hoe je kan aanmelden. Die gegevens kan je makkelijk opzoeken op het internet. Zoek de volgende informatie op over deze switches:

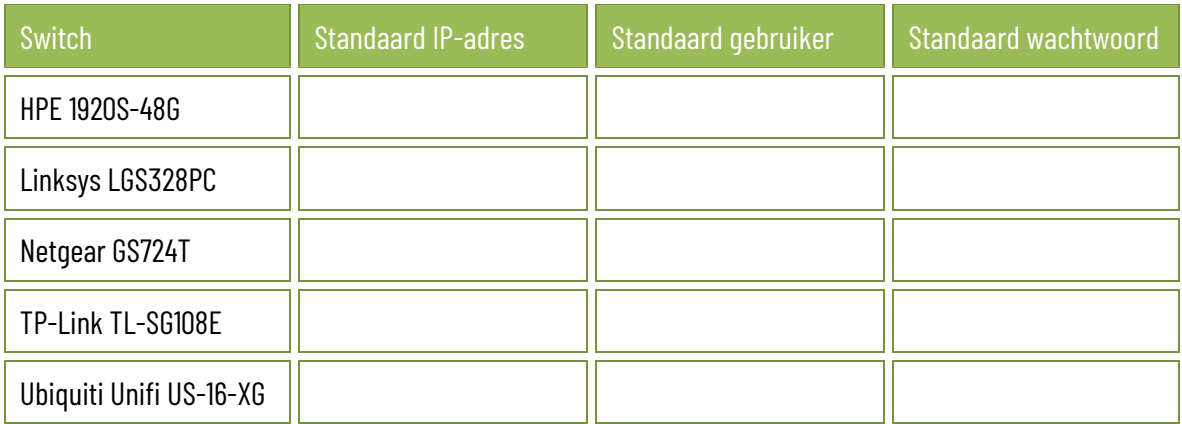

#### De configuratie van een switch controleren en aanpassen.

- $\square$  Stel de switch eerst in op fabrieksinstellingen.
- $\Box$  Zoek het standaard IP-adres en de standaard aanmeldingsgegevens van de switch op en noteer ze.
- $\Box$  Geef de ethernet netwerkkaart (niet de netwerkkaart van je draadloos netwerk) van je computer een statisch IP-adres dat hetzelfde is als het standaard IP-adres van de switch, maar het laatste getal verhoog je met 1 – dus bijvoorbeeld: als het standaard IP-adres 192.168.1.1 is, dan geef je je computer het IP-adres 192.168.1.2. Stel als subnetmasker hetzelfde subnetmasker in als dat van de switch. De andere adressen (gateway en DNS) laat je gewoon leeg.

Meer uitleg over het instellen van een statisch IP-adres: [https://www.pc-tips.info/tips/windows](https://www.pc-tips.info/tips/windows-tips/vast-ip-adres-instellen-in-windows-11-of-10/)[tips/vast-ip-adres-instellen-in-windows-11-of-10/](https://www.pc-tips.info/tips/windows-tips/vast-ip-adres-instellen-in-windows-11-of-10/)

- $\square$  Verbind de netwerkpoort van je computer met de switch door middel van een netwerkkabel.
- $\Box$  Open een browser en geef in de adresregel het IP-adres van de switch in.
- $\Box$  Meld je aan op de switch met de standaard aanmeldingsgegevens.
- $\Box$  Zorg dat er een internetverbinding is met de switch. Indien nodig stel je de switch zo in dat die automatisch een IP-adres krijgt van de router (via DHCP). Ook je computer moet automatisch een IPadres krijgen.
- $\Box$  Controleer of er firmware updates beschikbaar zijn en installeer die.
- Wijzig het standaard wachtwoord van de switch naar een zelfgekozen wachtwoord, dat voldoet aan alle vereisten van een sterk wachtwoord. Bij sommige switches zal je daarna opnieuw moeten aanmelden met dat nieuwe wachtwoord.
- Wijzig de naam van de switch naar "Switch-[je voornaam]".
- $\Box$  Stel de datum en tijd correct in.
- $\Box$  Sta het gebruik van jumbo-frames toe.
- □ Stel de eerste vier poorten in voor Power over Ethernet, indien de switch over die mogelijkheid beschikt.
- $\square$  Schakel loopback-detection in.
- $\Box$  Wijzig de adresgegevens van de switch:
	- $\checkmark$  IP-adres: 192.168.200.2
	- $\checkmark$  Subnetmasker: 255.255.255.0 (of /24)
	- $\checkmark$  Gateway: 192.168.200.1

Nadat je de adresgegevens van de switch gewijzigd hebt, valt de verbinding met de switch weg. Hoe kan je dat verklaren?

Hoe kan je dit oplossen?

- $\Box$  Bewaar indien nodig alle instellingen, zodat die niet kunnen verloren gaan wanneer de switch wordt uitgeschakeld.
- $\Box$  Maak een back-up van de instellingen van de switch en bewaar het bestand op je computer.
- $\Box$  Schakel de switch netjes uit via de webinterface.

### **3.3.3 Bridge**

Wat is source route bridging?

### **3.3.4 Router**

Surf naar deze webpagina[: https://www.cisco.com/c/nl\\_nl/solutions/small-busi](https://www.cisco.com/c/nl_nl/solutions/small-business/resource-center/networking/what-is-a-router.html#~typen-routers)[ness/resource-center/networking/what-is-a-router.html#~typen-routers.](https://www.cisco.com/c/nl_nl/solutions/small-business/resource-center/networking/what-is-a-router.html#~typen-routers) Kruis telkens het juiste routertype aan.

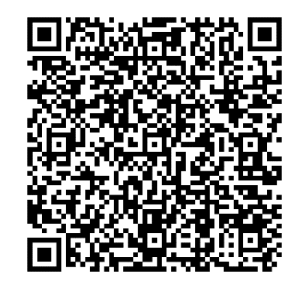

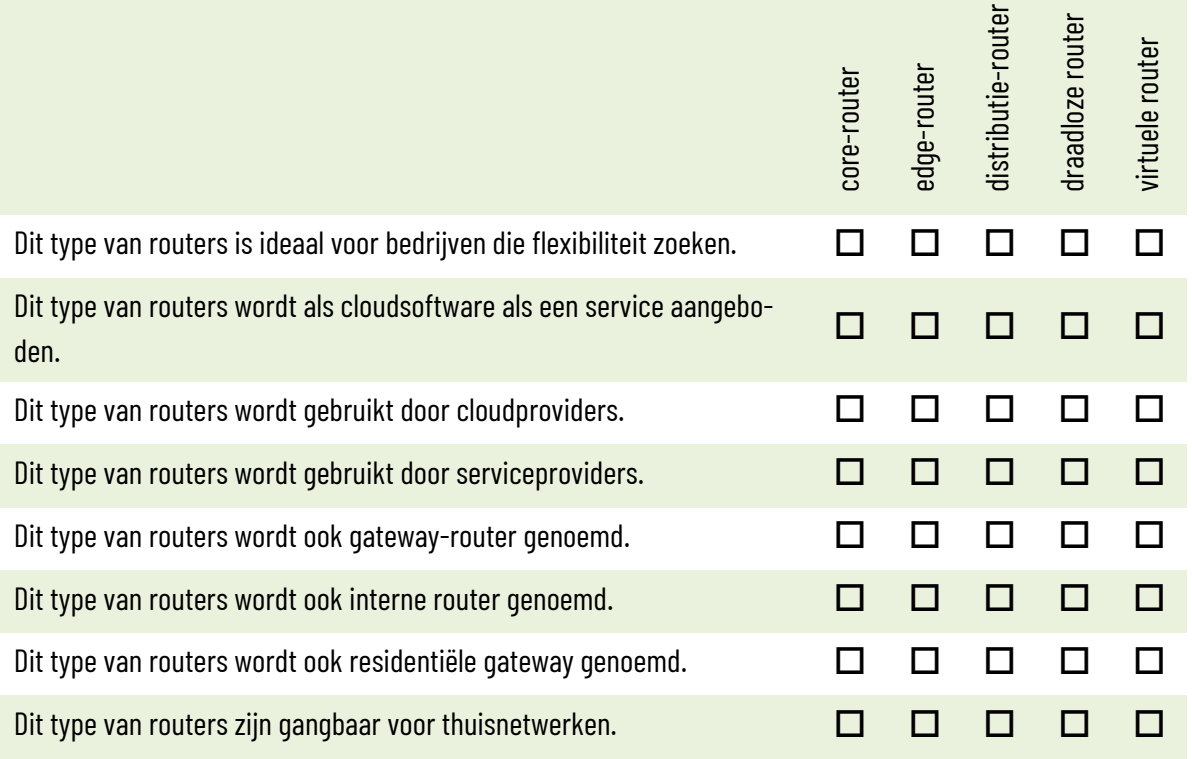

Wat is een software router?

Voer de volgende configuratie van een professionele router uit. Indien jouw router niet over een bepaalde functie beschikt, sla je die stap gewoon over.

- $\square$  Stel de router eerst in op fabrieksinstellingen.
- $\Box$  Zoek het standaard IP-adres en de standaard aanmeldingsgegevens van de router op en noteer ze.

 $\Box$  Geef de ethernet netwerkkaart (niet de netwerkkaart van je draadloos netwerk) van je computer een statisch IP-adres dat hetzelfde is als het standaard IP-adres van de router, maar het laatste getal verhoog je met 1 – dus bijvoorbeeld: als het standaard IP-adres 192.168.1.1 is, dan geef je je computer het IP-adres 192.168.1.2. Stel als subnetmasker hetzelfde subnetmasker in als dat van de router. De andere adressen (gateway en DNS) laat je gewoon leeg.

Meer uitleg over het instellen van een statisch IP-adres: [https://www.pc-tips.info/tips/windows](https://www.pc-tips.info/tips/windows-tips/vast-ip-adres-instellen-in-windows-11-of-10/)[tips/vast-ip-adres-instellen-in-windows-11-of-10/](https://www.pc-tips.info/tips/windows-tips/vast-ip-adres-instellen-in-windows-11-of-10/)

- $\Box$  Verbind de netwerkpoort van je computer met de router door middel van een netwerkkabel. De meeste routers beschikken over meerdere netwerkpoorten. Eentje daarvan wordt als "WAN" aangeduid. Die dient voor de kabel met het internetsignaal. De andere poorten worden als "LAN" aangeduid. Gebruik een van de LAN-poorten om je computer te verbinden. Gebruik alleszins niet de consolepoort!
- $\Box$  Verbind de WAN-poort van de router met een kabel die een internetverbinding heeft.
- $\Box$  Open een browser en geef in de adresregel het IP-adres van de router in.
- $\Box$  Meld je aan op de router met de standaard aanmeldingsgegevens.
- $\Box$  Controleer of er firmware updates beschikbaar zijn en installeer die.
- Wijzig het standaard wachtwoord van de router naar een zelfgekozen wachtwoord, dat voldoet aan alle vereisten van een sterk wachtwoord. Bij sommige routers zal je daarna opnieuw moeten aanmelden met dat nieuwe wachtwoord.
- Wijzig de naam van de router naar "Router-[je voornaam]".

 $\overline{\phantom{a}}$ 

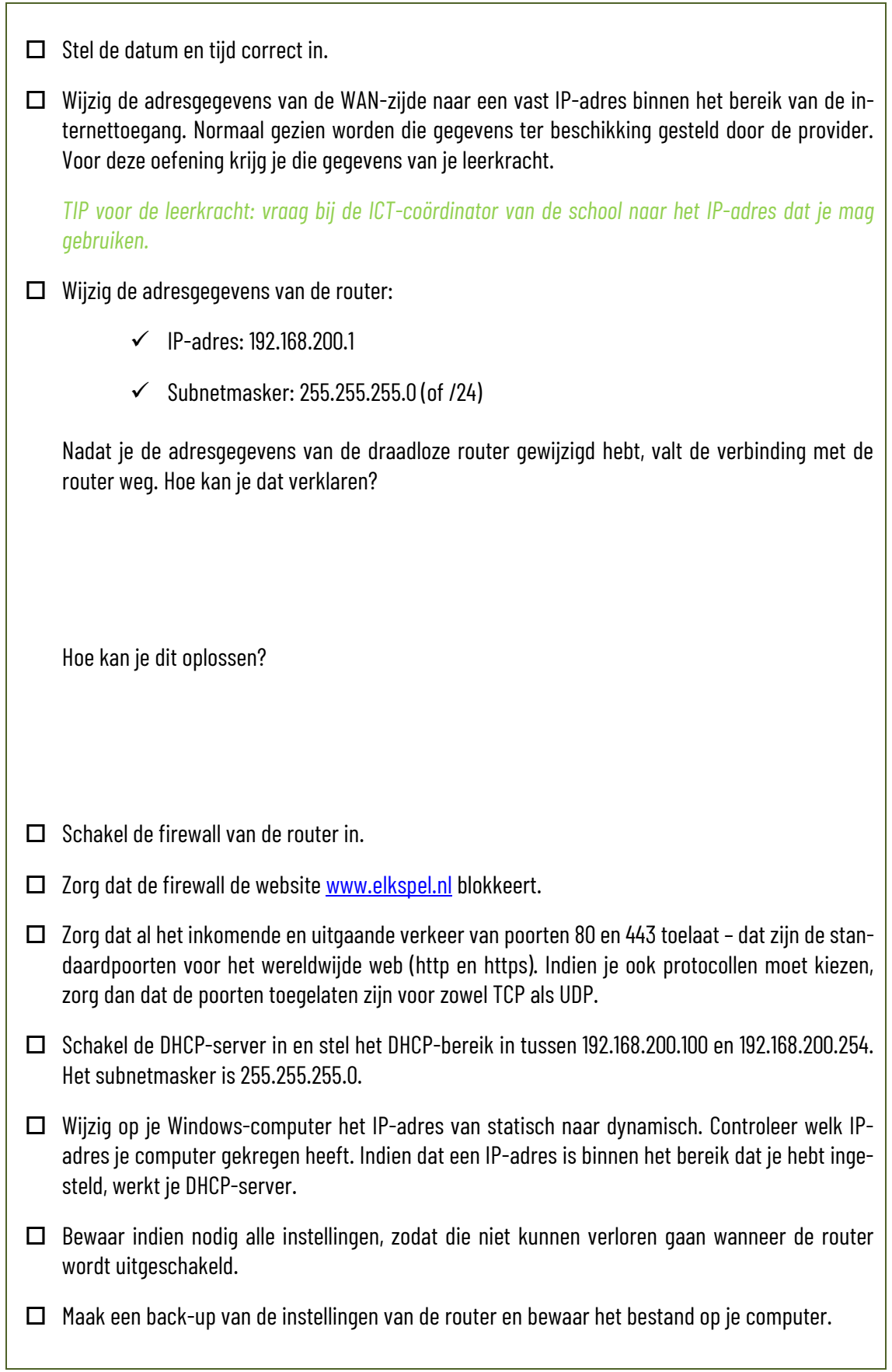

Open Cisco Packet Tracer en meld je indien nodig aan met het account dat je eerder had aangemaakt. Voer dan de volgende opdracht uit.

- $\Box$  Open in Packet Tracer het bestand met daarin de switch die je eerder al hebt geconfigureerd.
- Onderaan links in het venster kan je apparaten kiezen. In de bovenste rij staan de categorieën van apparaten, daaronder staan de apparaattypes en rechts worden dan de beschikbare apparaten getoond:

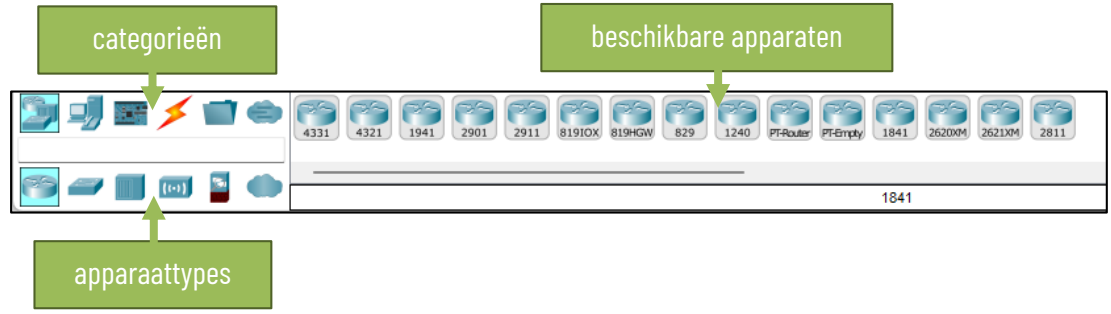

Voeg de PT-router toe door die naar het ontwerpvenster te slepen.

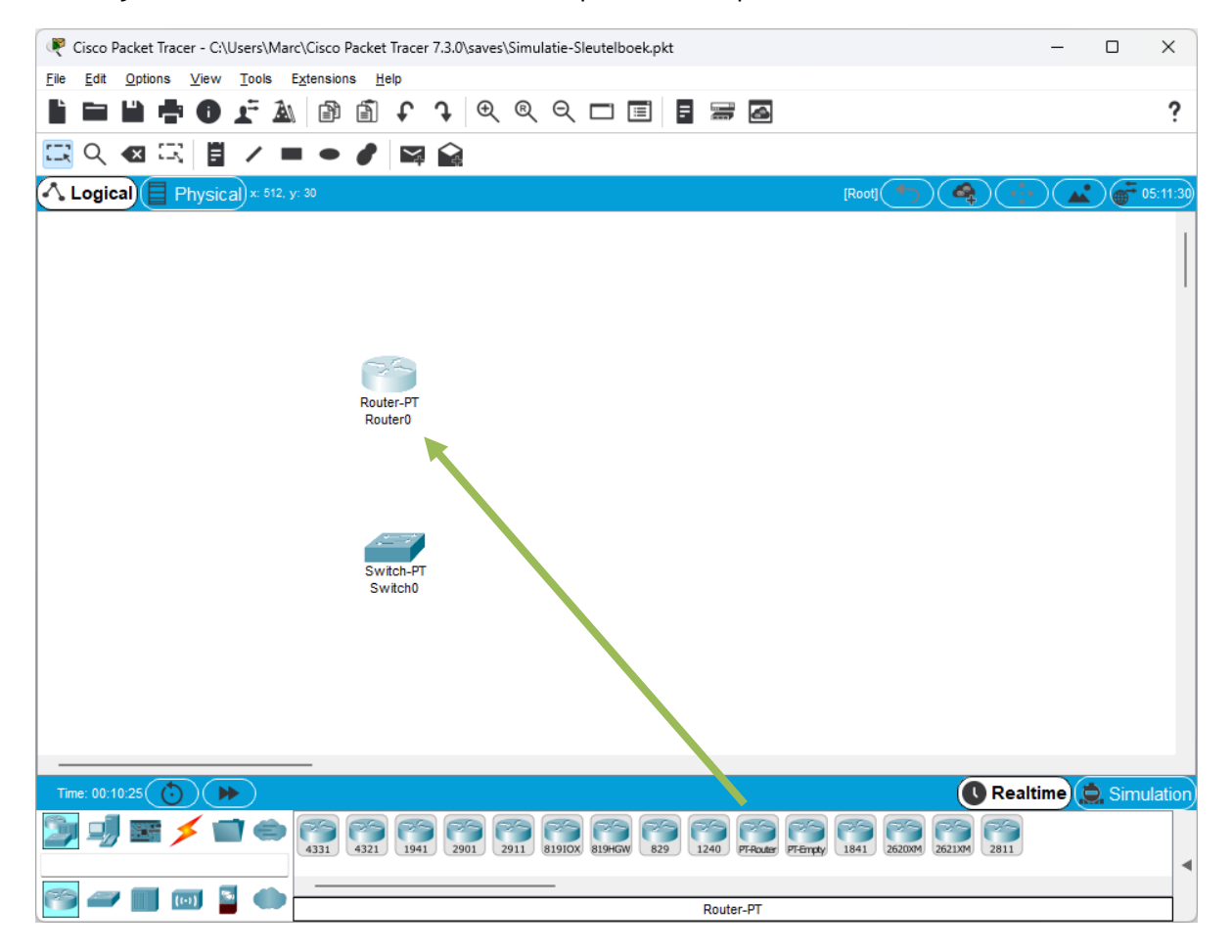

#### 3. Netwerkhardware

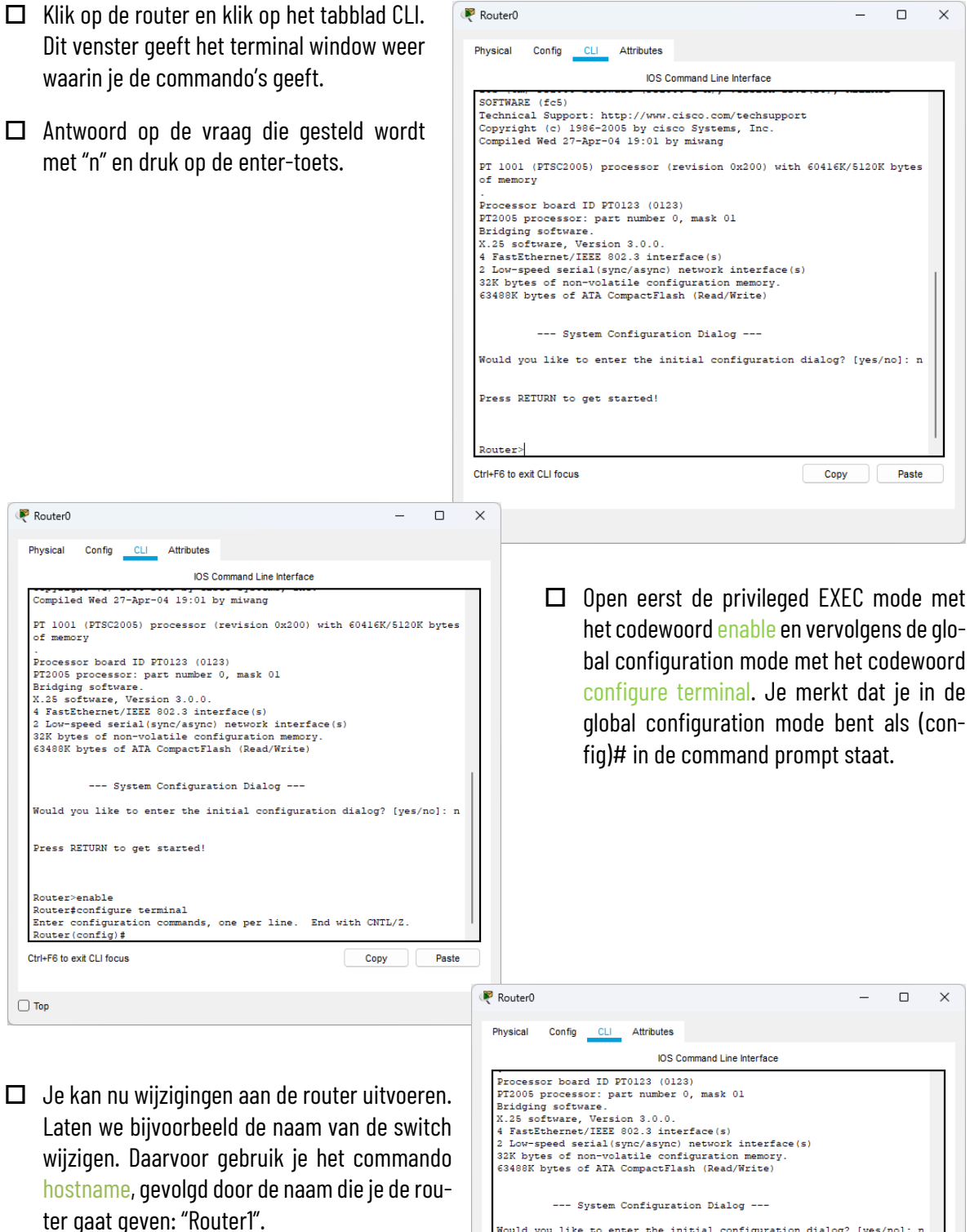

- $\Box$  Stel nu een wachtwoord in met het commando enable password, gevolgd door het wachtwoord dat je wil instellen.
- $\Box$  Bewaar de wijzigingen met het commando do write memory.

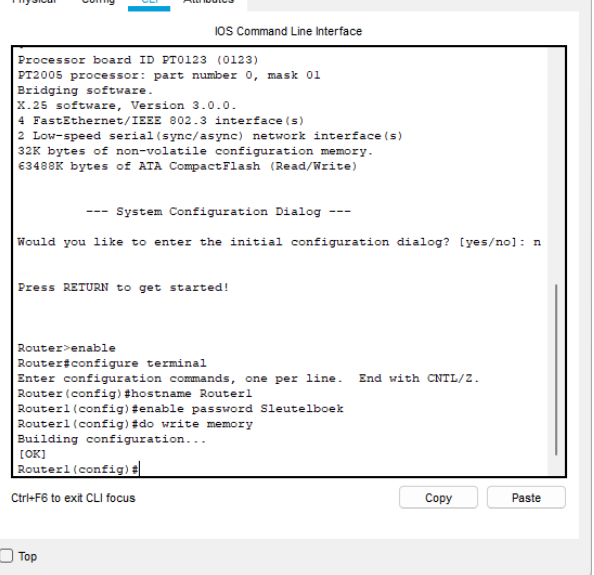

 $\Box$  Klik op het tabblad "Config". Hier kan je onder het titeltje "Interface" zien dat deze router beschikt over 6 poorten: 2 seriële poorten en 4 ethernet-poorten. Je ziet ook de namen van die poorten. Anders dan bij een switch kan je bij een router elke interface een ander IP-adres geven. Door elke interface een IPadres in een heel ander bereik te geven, kan je met je router verschillende netwerken met elkaar verbinden.

- $\Box$  We passen de eigenschappen van de interface FastEthernet 0/0 aan. Klik op het tabblad CLI en geef het commando interface FastEthernet0/0 in. Je merkt dat je de interface kan configureren als  $(\text{config-if})\#$ in de command prompt staat.
- We geven deze interface het IP-adres 192.168.100.1 en het subnetmasker 255.255.255.0 met het commando ip address 192.168.100.1 255.255.255.0. Dit wordt het LAN-adres van de router voor het lokale netwerk.
- $\square$  De poort moet nog geactiveerd worden met het commando no shutdown.
- $\Box$  Je verlaat de configuratie van de netwerkpoort met het commando exit.
- $\square$  Doe nu hetzelfde voor de poort Serial2/0, die je het IP-adres 192.168.100.1 geeft, met het subnetmasker 255.255.255.0.
- □ Wijzigingen moet je steeds bewaren met do write memory.
- Controleer in het tabblad "Config" de instellingen van de beide poorten. De status van de poort moet "on" aangeven en het IP-adres en het subnetmasker moet correct ingesteld staan.
- $\Box$  Maak een tweede switch aan kies eveneens de PTswitch. Geef die tweede switch de naam "Switch2" en stel eveneens een wachtwoord in.

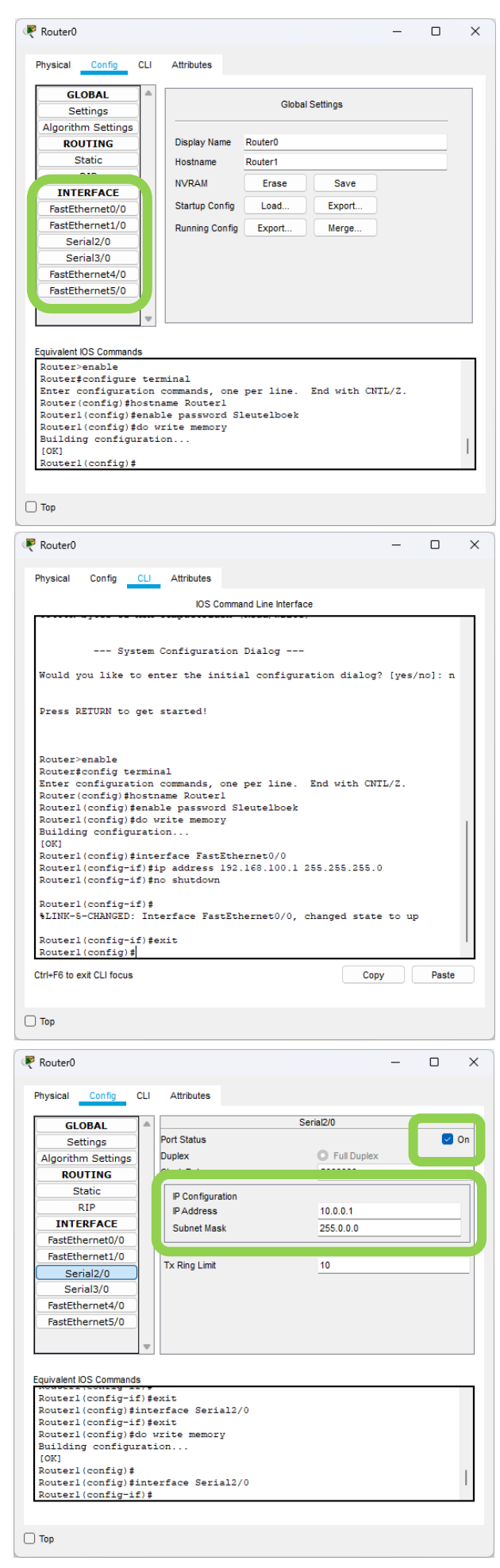

- Maak een tweede router aan kies eveneens de PT-router. Geef die tweede router de naam "Router2" en stel ook een wachtwoord in.
- Geef de FastEthernet0/0 poort van Router2 het IP-adres 192.168.200.1 en het subnetmasker 255.255.255.0.
- Geef de Serial2/0 poort van Router2 het IP-adres 10.0.0.2 en het subnetmasker 255.0.0.0.
- $\Box$  We voegen nu ook twee computers toe:

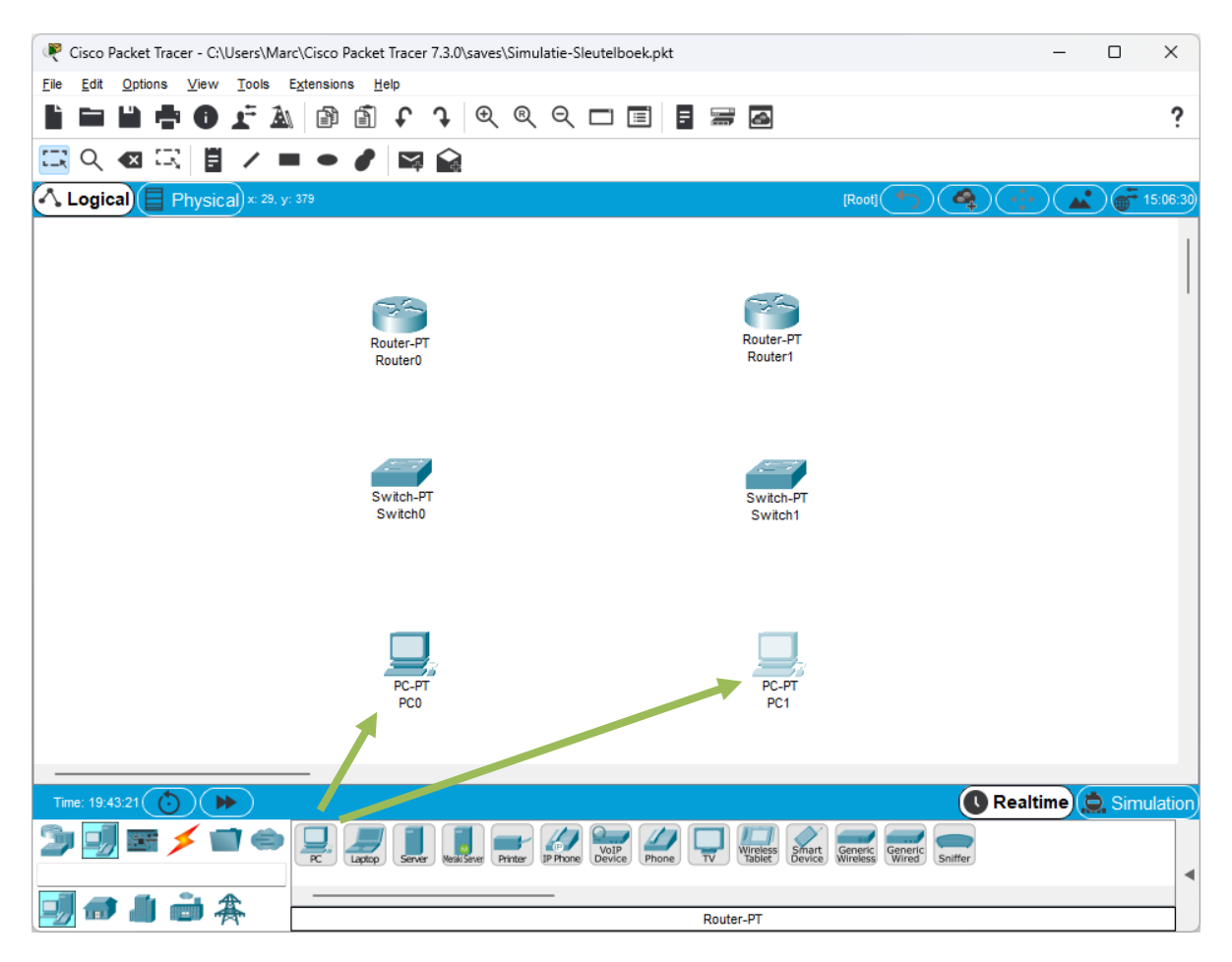

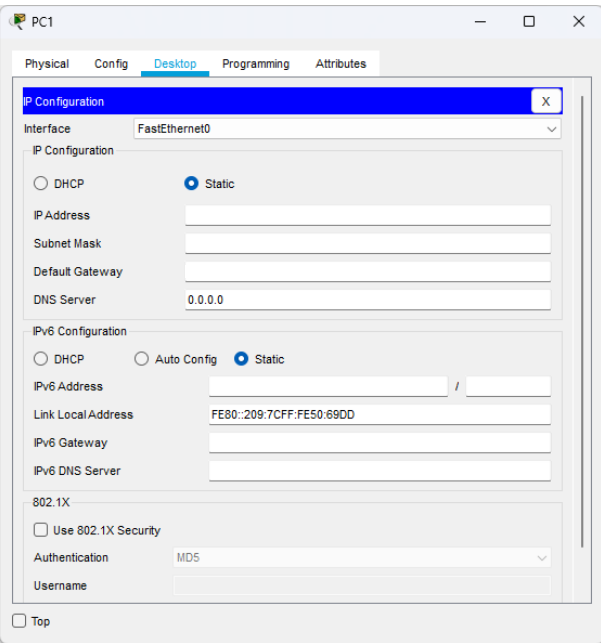

- Dubbelklik op de eerste computer en kies het tabblad "Desktop". Klik op de eerste knop (IP configuration). Gebruik de volgende gegevens:
	- $\checkmark$  IP-adres: 192.168.100.2
	- $\checkmark$  Subnetmasker: 255.255.255.0
	- $\checkmark$  Default Gateway: 192.168.100.1

De IPv6-configuratie hoef je niet aan te maken.

□ Configureer nu ook de netwerkinterface van de tweede computer. Vul in het de schermafbeelding hiernaast in welke gegevens je invult.

 Nu gaan we de apparaten van het eerste netwerk met elkaar verbinden. Kies onderaan het icoontje met de bliksemschicht en klik op het blokje met de doorlopend zwarte lijn (Copper Straight-Through – een standaard netwerkkabel dus). Klik op de eerste computer. De beschikbare poorten worden getoond. Uiteraard verbind je een netwerkkabel met de netwerkpoort, aangeduid met FastEthernet0. Klik vervolgens op de eerste switch. Hier heb je de keuze tussen 6 netwerkpoorten. Het maakt niet uit welke poort je kiest – onthoud gewoon welke je gekozen hebt.

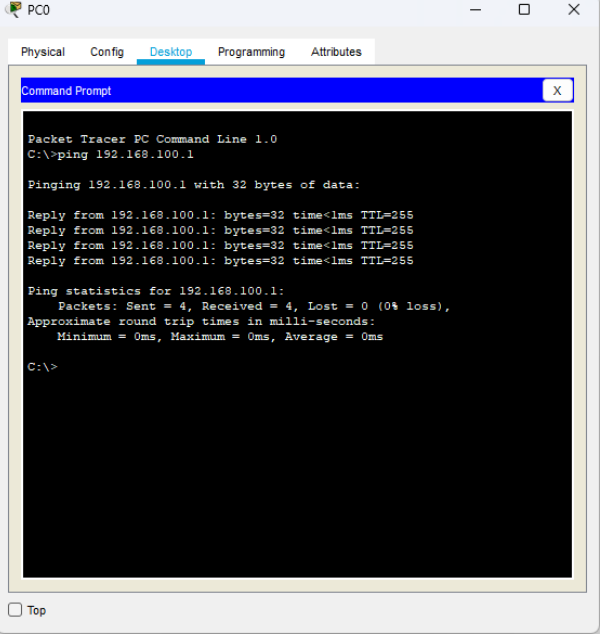

- $\Box$  Maak nu eveneens een ethernetverbinding tussen de eerste switch en de eerste router. Op de switch kies je een poort die je nog niet gebruikt hebt. Welke poort gebruik je op de router?
- $\Box$  Zodra de oranje bolletjes in de verbinding naar groene driehoekjes zijn gewijzigd, kunnen we de verbinding tussen de computer en de router uittesten. Dubbelklik op de computer, selecteer het tabblad "Desktop" en klik op de knop "Command prompt". We pingen nu naar het lokale IPadres van de router met het commando ping 192.168.100.1. Als alles goed gaat, zijn er geen pakketjes verloren gegaan en is de verbinding dus in orde.
- $\Box$  Breng in het tweede netwerk ook de verbindingen aan. Let erop dat je telkens de correcte netwerkpoorten gebruikt! Test ook in je tweede netwerk de verbinding tussen de computer en de router uit.
- $\Box$  Breng een verbinding tot stand tussen de twee routers. Die verbinding verloopt via een seriële poort. We selecteren daarom de seriële DTE-kabel (dit is de knop met de rode lijn en het kleine klokje). Je netwerkopstelling ziet er nu zo uit:

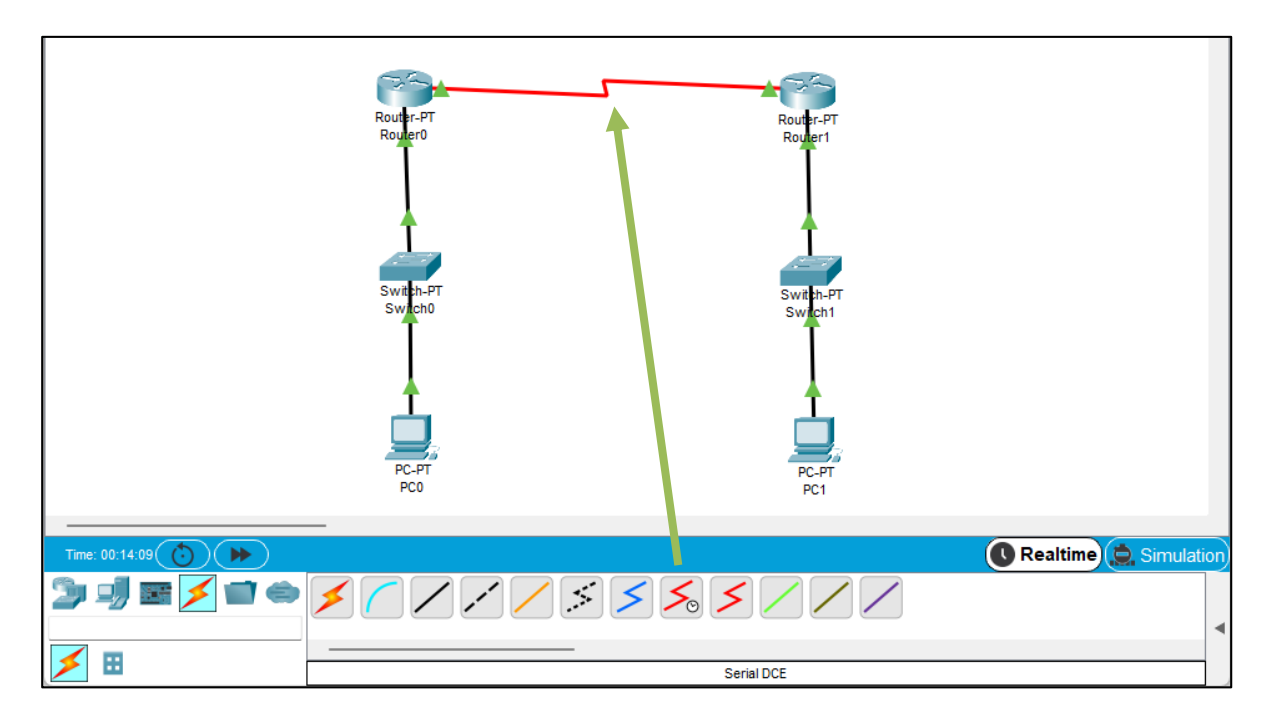

 $\Box$  Controleer nu de verbinding tussen de twee computers met een ping-commando naar het IP-adres van de tweede computer. Wat is het resultaat?

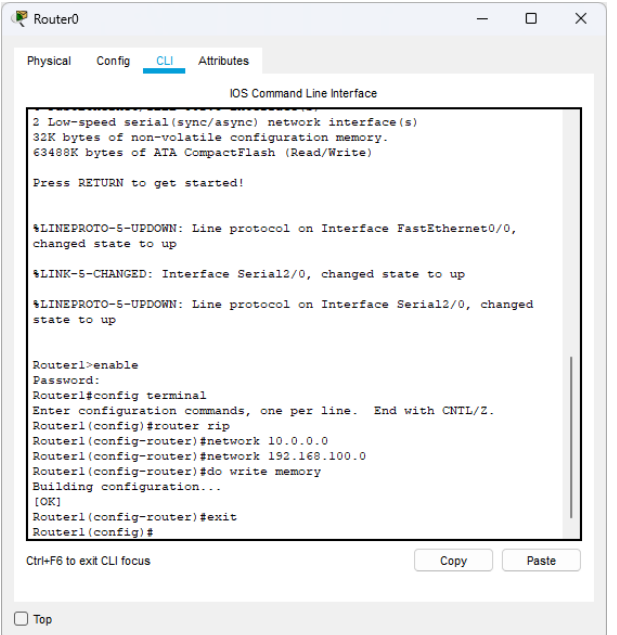

- $\Box$  In de router zijn nog geen routing protocols actief. Dat wil zeggen dat de router nog geen verkeer van het ene netwerk naar het andere kan doorgeven. We activeren daarop het RIP (routing information protocol). Klik op de eerste router en geef in het tabblad CLI het commando router rip in. De prompt wijzigt nu naar Router1(config-router)#. Vervolgens geven we het netwerkadres van de netwerken die met deze router verbonden zijn met deze commando's:
	- $\checkmark$  network 10.0.0.0
	- $\checkmark$  network 192.168.100.0

Vergeet niet om de wijzigingen te bewaren.

- $\Box$  Configureer nu ook het routing protocol in de tweede router. Uiteraard pas je de netwerkadressen aan.
- $\Box$  Probeer nu opnieuw een ping-commando te versturen van de eerste naar de tweede computer. Indien de pakketjes aankomen, is de hele opstelling correct geconfigureerd. Indien het niet werkt, ga je de configuratie van je routers en je computers na om te kijken of je nergens foutjes hebt gemaakt. Je kan die configuratie makkelijk nakijken in het tabblad "Config".

## **3.3.5 Wireless network access point**

Wat is tethering?

## Wat is MiFi?

NAP's kunnen directioneel of omnidirectioneel zijn. Wat is het verschil?

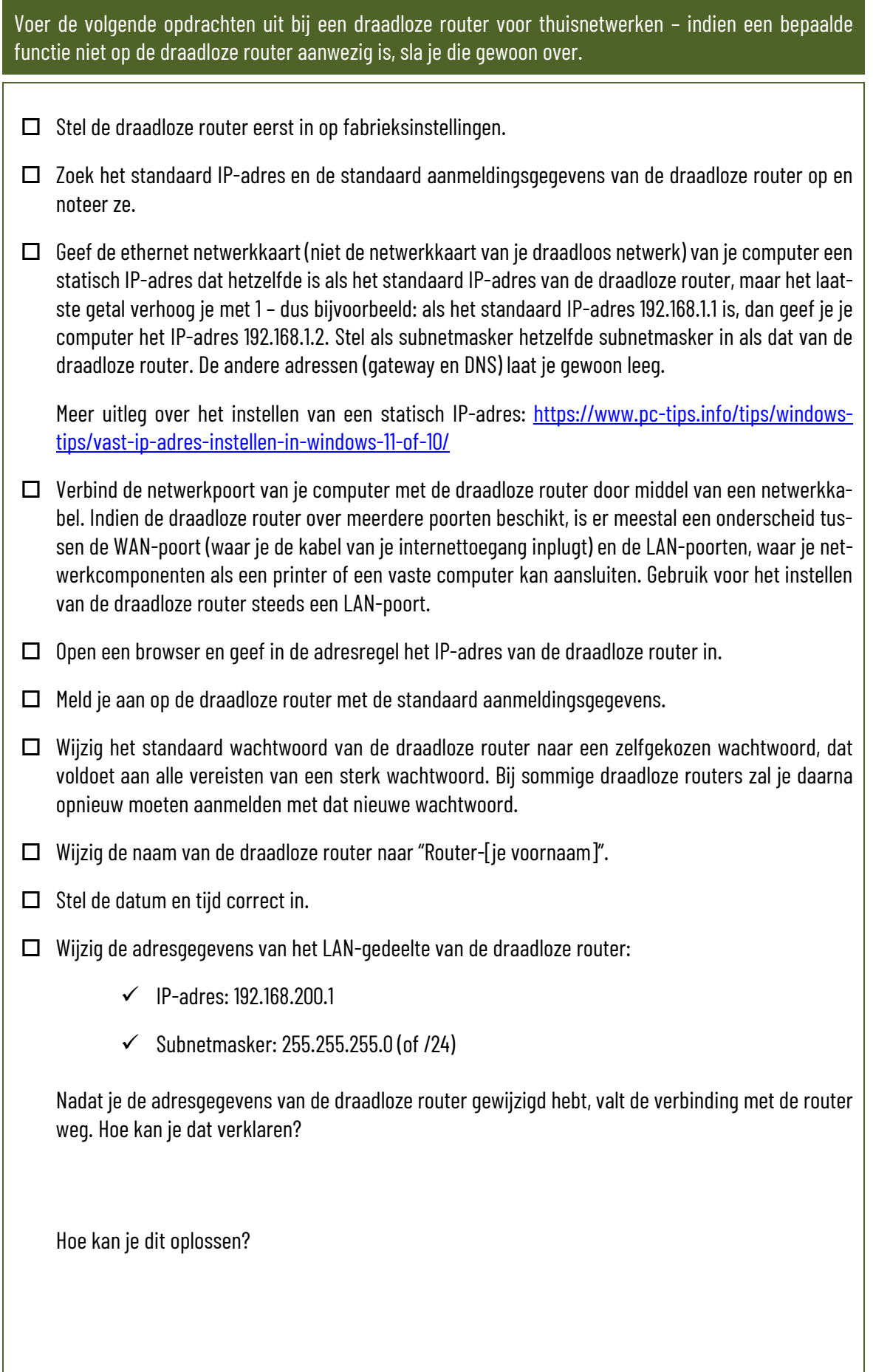

- Schakel de DHCP-server in en stel het bereik in van 100 tot 254. Een DHCP-server zorgt ervoor dat de router de aangesloten netwerkapparaten automatisch van een IP-adres voorziet. Je leert later nog meer over de werking van een DHCP-server.
- □ Stel het SSID-in als "Netwerk-[je voornaam].
- $\square$  Stel de meest recente versie van netwerkbeveiliging in waarover de draadloze router beschikt (WPA, WPA2 of WPA3). Kies een wachtwoord dat voldoet aan alle vereisten van een sterk wachtwoord.
- $\square$  Stel de draadloze router zo in dat er op tussen 22 u en 6 u geen draadloos signaal wordt uitgestuurd.
- $\Box$  Zorg dat er een internetverbinding is met de draadloze router. Controleer of er firmware updates beschikbaar zijn en installeer die.
- $\Box$  Bewaar indien nodig alle instellingen, zodat die niet kunnen verloren gaan wanneer de draadloze router wordt uitgeschakeld.
- $\Box$  Maak een back-up van de instellingen van de draadloze router en bewaar het bestand op je computer.
- $\Box$  Maak met een mobiel toestel (laptop, tablet of smartphone) een draadloze verbinding met je nieuwe netwerk. Ga na wat het IP-adres van je toestel is.
- $\square$  Schakel de draadloze router netjes uit via de webinterface.

Voer de volgende opdrachten uit bij een access point voor professionele netwerken –indien een bepaalde functie niet op het access point aanwezig is, sla je die gewoon over.

- $\square$  Stel het access point eerst in op fabrieksinstellingen.
- $\Box$  Zoek het standaard IP-adres en de standaard aanmeldingsgegevens van het access point op en noteer ze.
- $\Box$  Geef de ethernet netwerkkaart (niet de netwerkkaart van je draadloos netwerk) van je computer een statisch IP-adres dat hetzelfde is als het standaard IP-adres van het access point, maar het laatste getal verhoog je met 1 – dus bijvoorbeeld: als het standaard IP-adres 192.168.1.1 is, dan geef je je computer het IP-adres 192.168.1.2. Stel als subnetmasker hetzelfde subnetmasker in als dat van het access point. De andere adressen (gateway en DNS) laat je gewoon leeg.

Meer uitleg over het instellen van een statisch IP-adres: [https://www.pc-tips.info/tips/windows](https://www.pc-tips.info/tips/windows-tips/vast-ip-adres-instellen-in-windows-11-of-10/)[tips/vast-ip-adres-instellen-in-windows-11-of-10/](https://www.pc-tips.info/tips/windows-tips/vast-ip-adres-instellen-in-windows-11-of-10/)

- $\Box$  Verbind de netwerkpoort van je computer met het access point door middel van een netwerkkabel. Sommige access points beschikken over een tweede netwerkpoort, die gebruikt wordt om het netwerksignaal door te geven naar een ander access point. Die tweede netwerkpoort wordt doorgaans aangeduid met "bridge" of "secondary". Gebruik in dat geval de eerste poort om je computer te verbinden – die poort wordt aangeduid als "main" of "primary".
- $\Box$  Open een browser en geef in de adresregel het IP-adres van het access point in.

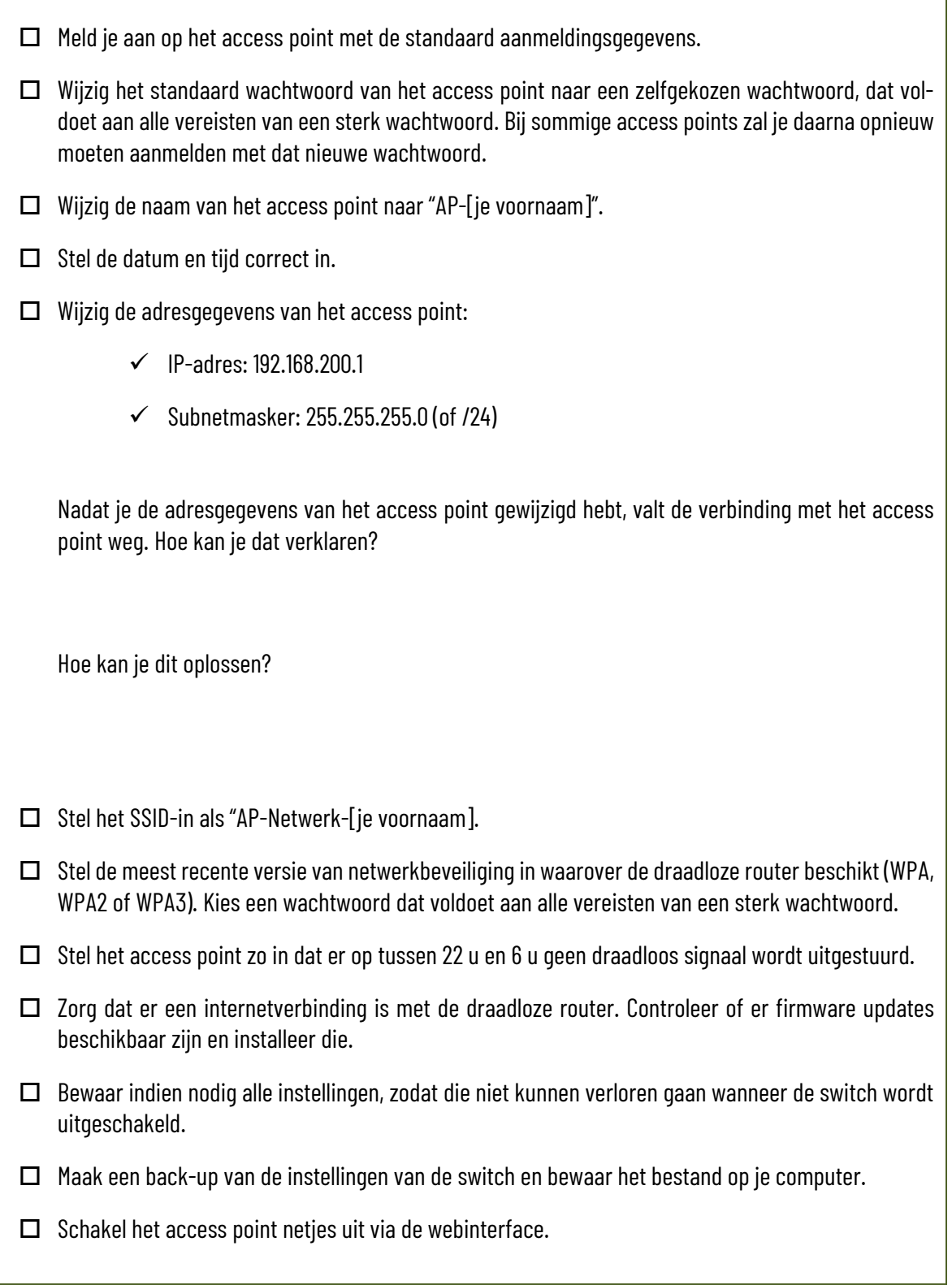

 $\mathbf{r}$ 

Installeer een gratis programma voor het uitvoeren van een wireless site survey op een laptop. Voer nu een wireless site survey uit in je school. Ga na waar er verbeteringen mogelijk zijn.

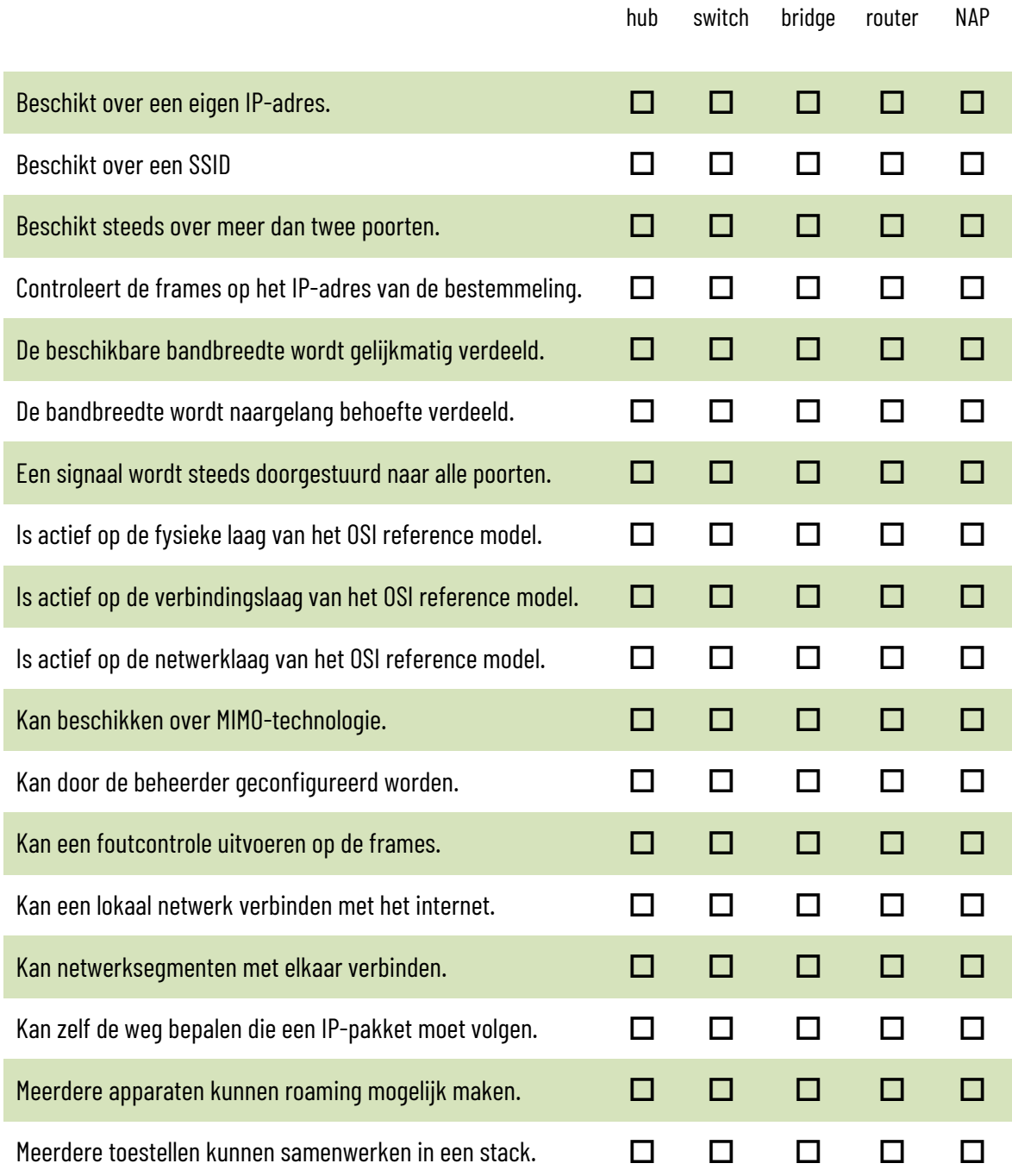